## **Monitor Dell P3421W**

## Guía del usuario

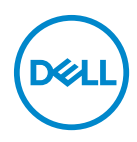

**Modelo: P3421W Modelo normativo: P3421Wb**

- **NOTA: Una NOTA indica información importante que le ayuda a utilizar mejor su equipo.**
- **PRECAUCIÓN: Una PRECAUCIÓN indica posibles daños en el hardware o una pérdida de los datos si no se siguen las instrucciones.**
- **ADVERTENCIA: Una ADVERTENCIA indica un daño potencial a la propiedad, daños personales o la muerte.**

**Copyright © 2020 Dell Inc. o sus subsidiarias. Todos los derechos reservados.** Dell, EMC y el resto de marcas son marcas comerciales de Dell Inc. o sus subsidiarias. El resto de marcas pueden ser marcas comerciales de sus respectivos propietarios.

2020 - 10

Rev. A00

# **Contenido**

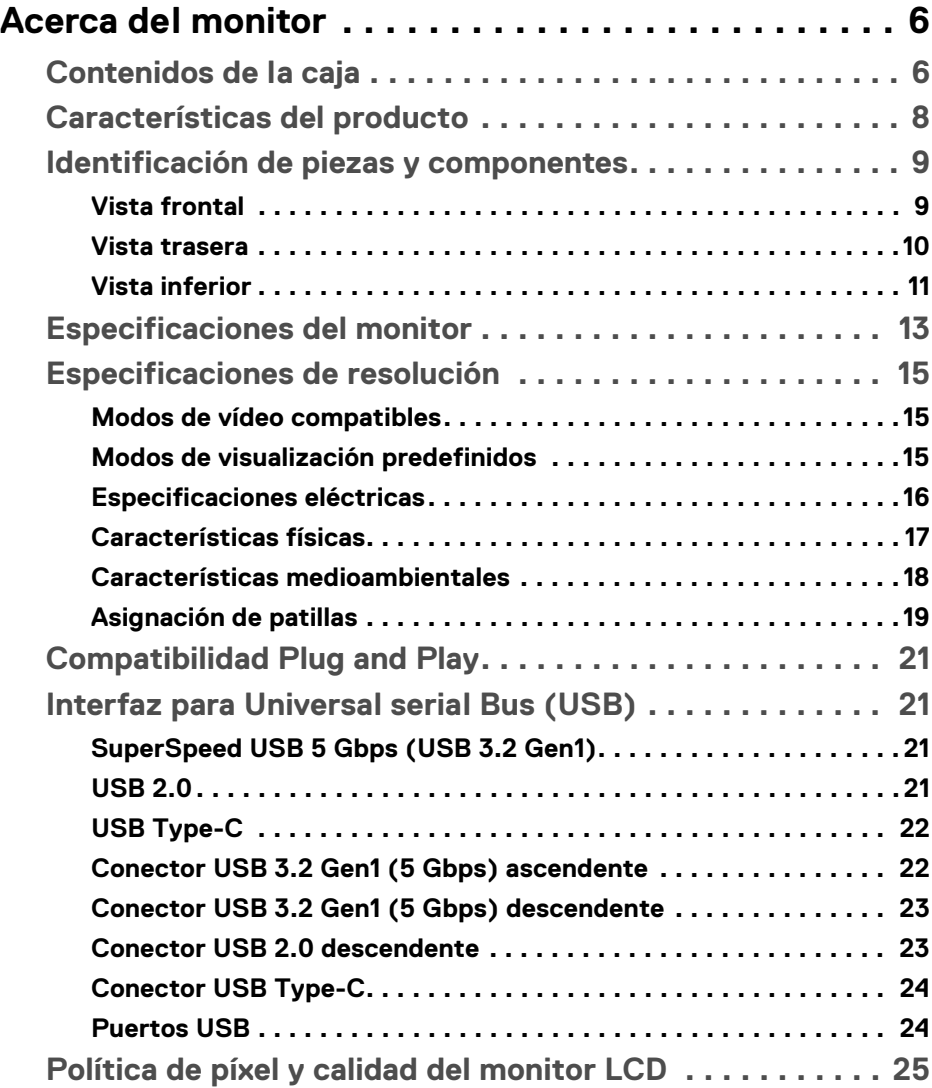

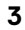

 $(\nabla)$ 

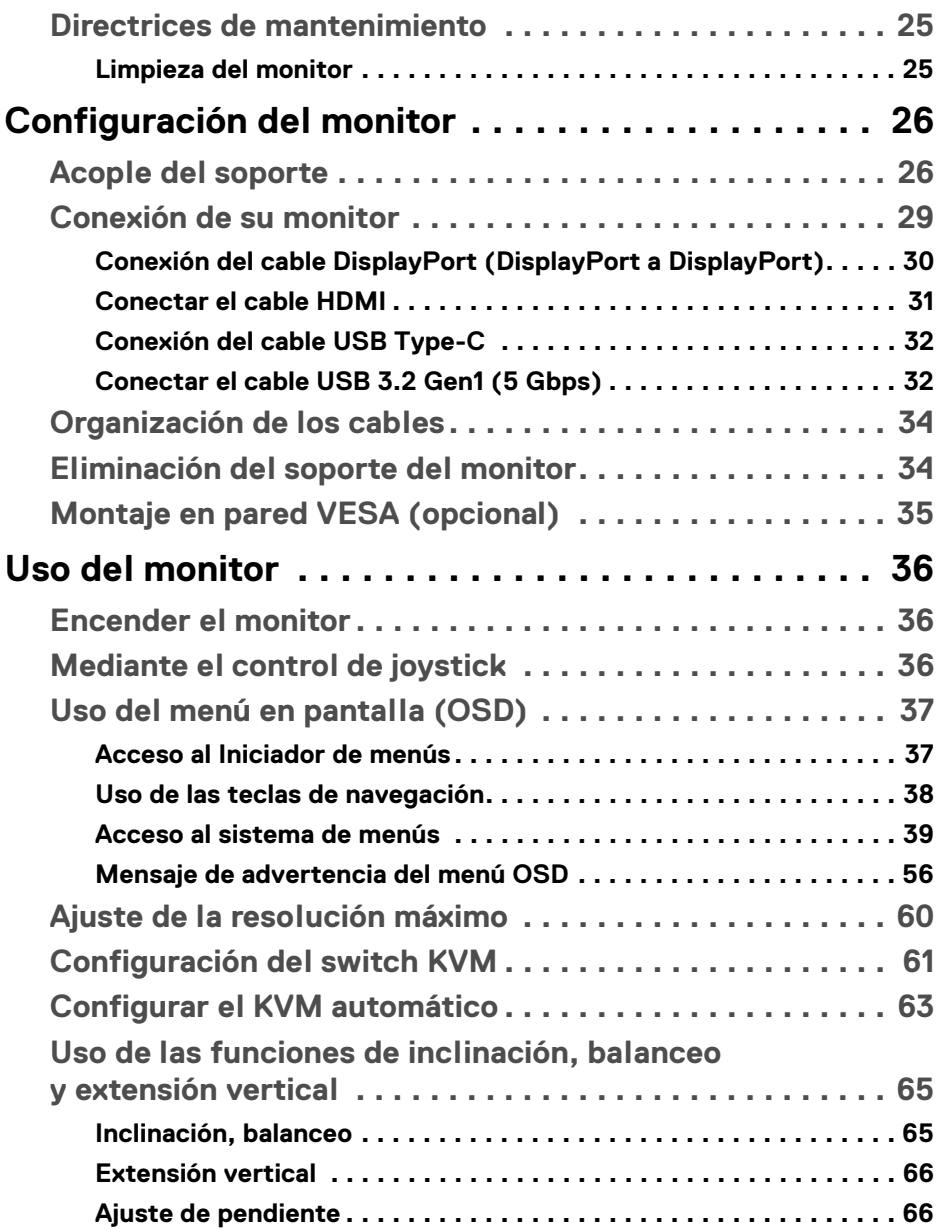

 $(DEIL)$ 

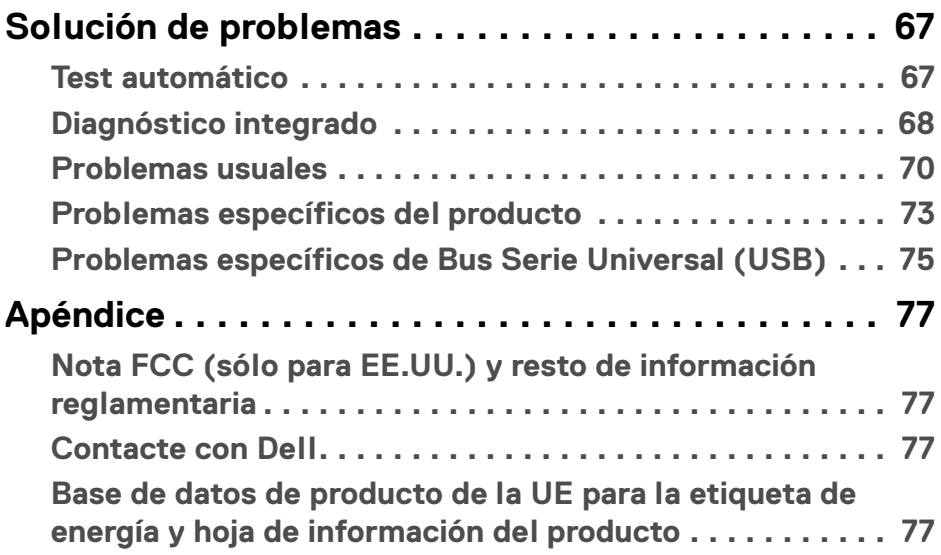

 $\left(\begin{smallmatrix} 0 & 0 \\ 0 & 0 \\ 0 & 0 \end{smallmatrix}\right)$ 

## <span id="page-5-0"></span>**Acerca del monitor**

## <span id="page-5-1"></span>**Contenidos de la caja**

Su monitor incluye los componentes que aparecen en la siguiente tabla. Si falta cualquier componente, póngase en contacto con la asistencia técnica de Dell. Para más información, consulte [Contacte con Dell](#page-76-4).

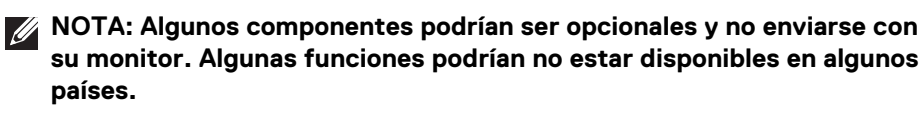

**NOTA: Si desea acoplar un soporte que haya comprado en otro lugar, siga las instrucciones de instalación que se incluyen con dicho soporte.** 

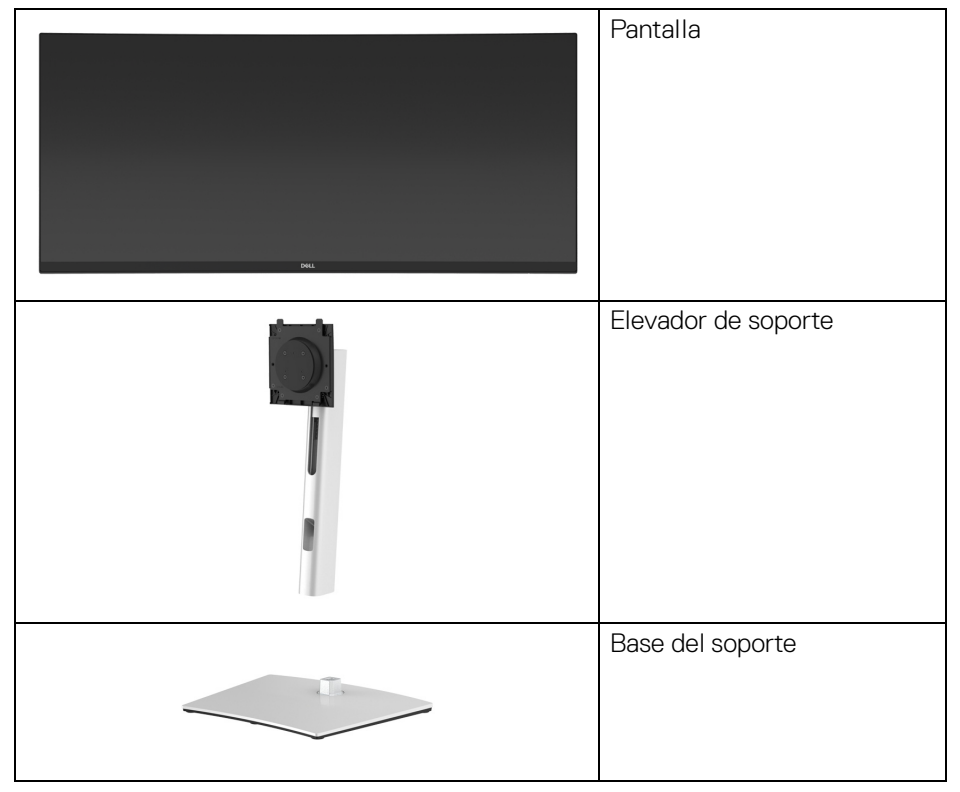

DØLI

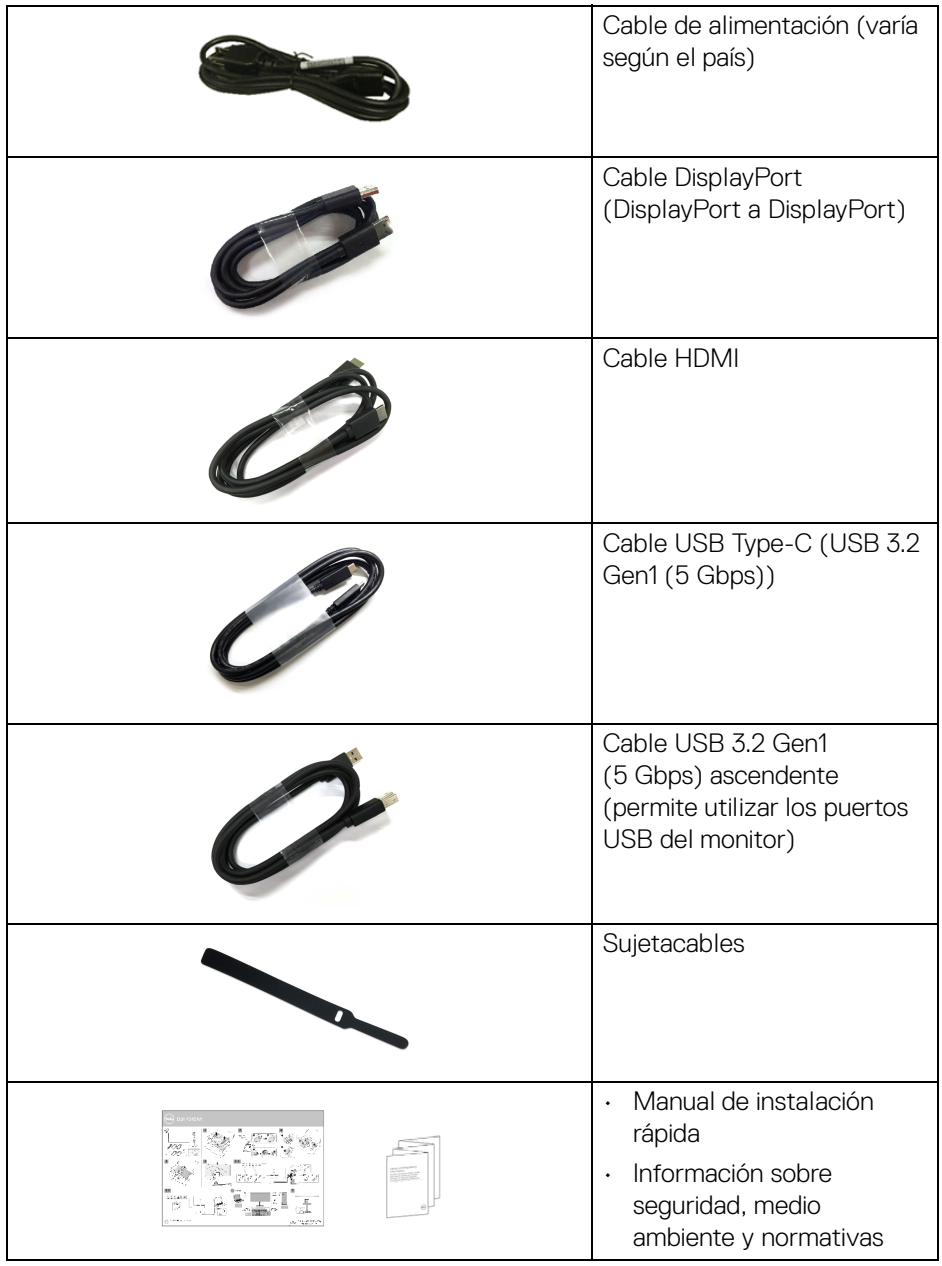

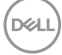

## <span id="page-7-0"></span>**Características del producto**

El monitor **Dell P3421W** tiene una pantalla de cristal líquido (LCD), transistores de película fina (TFT), una matriz activa y una luz de fondo LED. Las funciones del monitor incluyen:

- Área de visualización de 86,72 cm (34,14 pulgadas) (medida en diagonal). Resolución de 3440 x 1440 (21:9), compatible con pantalla completa para resoluciones menores.
- Amplio ángulo de visión sentado o de pie.
- Gama de color del 99% sRGB.
- Conectividad digital con DisplayPort, USB Type-C y HDMI.
- USB Type-C único para suministrar energía (PD 65 W) a un portátil compatible mientras recibe la señal de vídeo y datos.
- Funciones de ajuste de inclinación, balanceo, altura y pendiente.
- Bisel utra-fino que minimiza el espacio del bisel al utilizar múltiples monitores, lo que facilita la configuración de una experiencia de visualización elegante.
- Soporte extraíble y orificios de montaje Video Electronics Standard Association (VESA™) de 100 mm para aumentar la flexibilidad de las soluciones de montaje.
- Equipado con 1 puerto USB Type-C ascendente, 1 puerto USB Type-B ascendente y 4 puertos USB Type-A descendentes.
- Funciones plug and play si son compatibles con el sistema.
- El switch KVM integrado le permite controlar hasta 2 ordenadores desde un único conjunto de teclado y ratón conectado al monitor.
- Admite KVM automático para una configuración de varias entradas.
- Ajustes con menú en pantalla (OSD) para facilitar la instalación y la optimización de la pantalla.
- Admite el modo Imagen por Imagen (PBP) e Imagen en Imagen (PIP).
- Bloqueo de los botones de encendido y joystick.
- Ranura de bloqueo de seguridad.
- Bloqueo de soporte.
- $\cdot$  < 0,3 W en el modo de espera.
- Optimice el confort visual con una pantalla sin parpadeos.

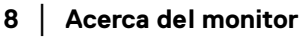

DØLI

**ADVERTENCIA: Los posibles efectos a largo plazo de la emisión de luz azul del monitor pueden causar daños en los ojos, incluyendo fatiga ocular, tensión ocular digital, y síntomas parecidos. La función ComfortView está diseñada para reducir la cantidad de luz azul emitida por el monitor para optimizar el confort visual.**

## <span id="page-8-0"></span>**Identificación de piezas y componentes**

#### <span id="page-8-1"></span>**Vista frontal**

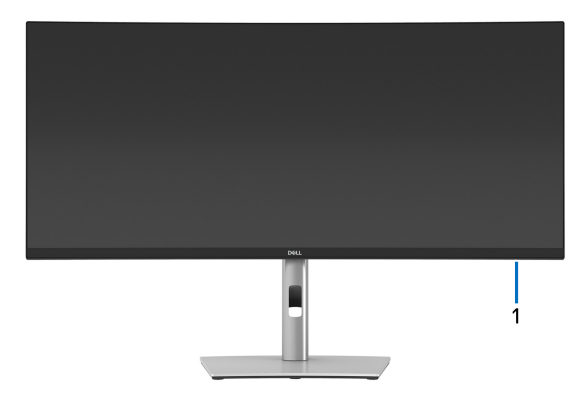

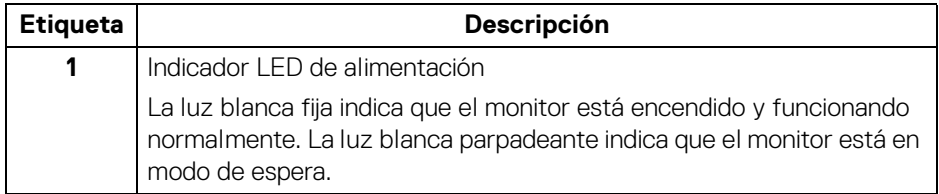

**D**<sup></sup>

### <span id="page-9-0"></span>**Vista trasera**

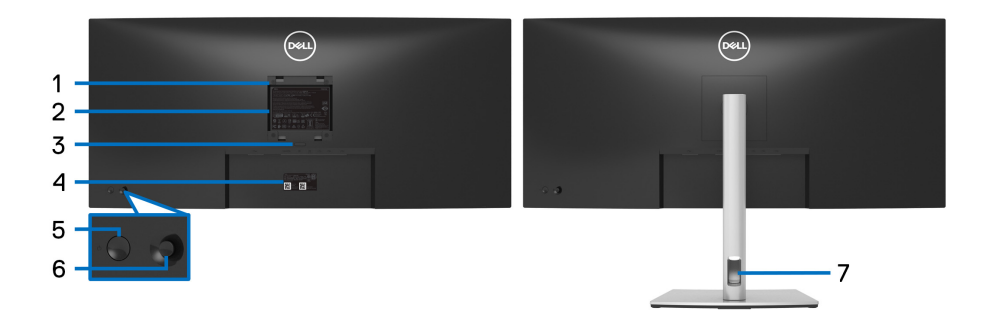

#### **Vista trasera con soporte de monitor**

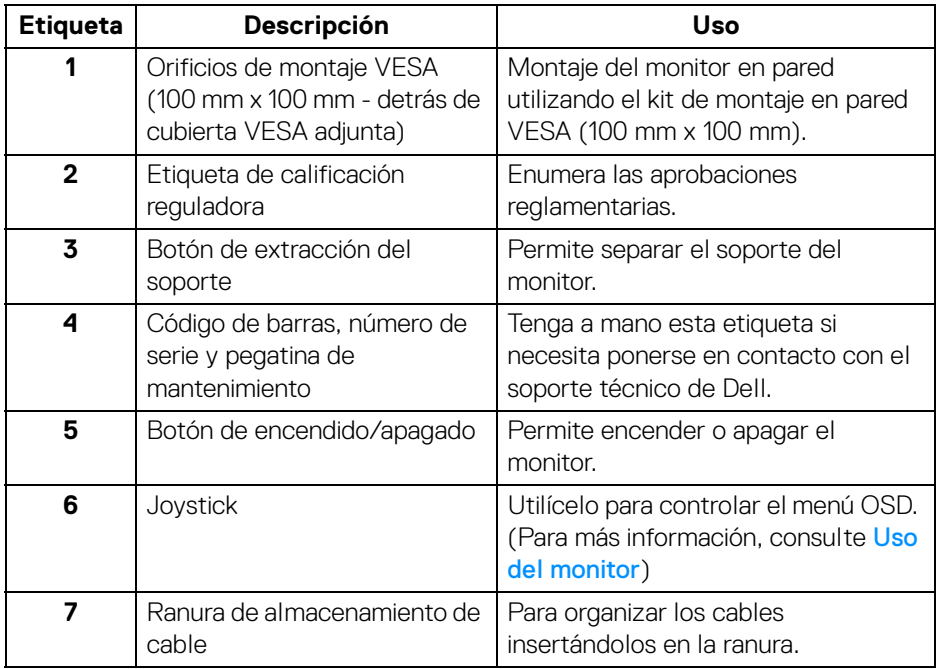

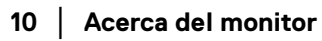

(dell

## <span id="page-10-0"></span>**Vista inferior**

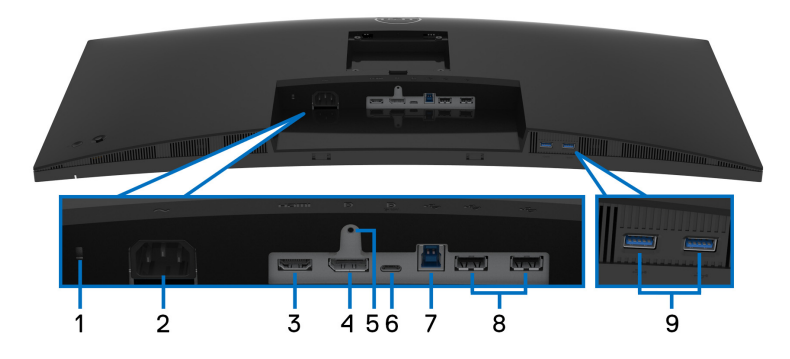

**Vista inferior sin soporte de monitor**

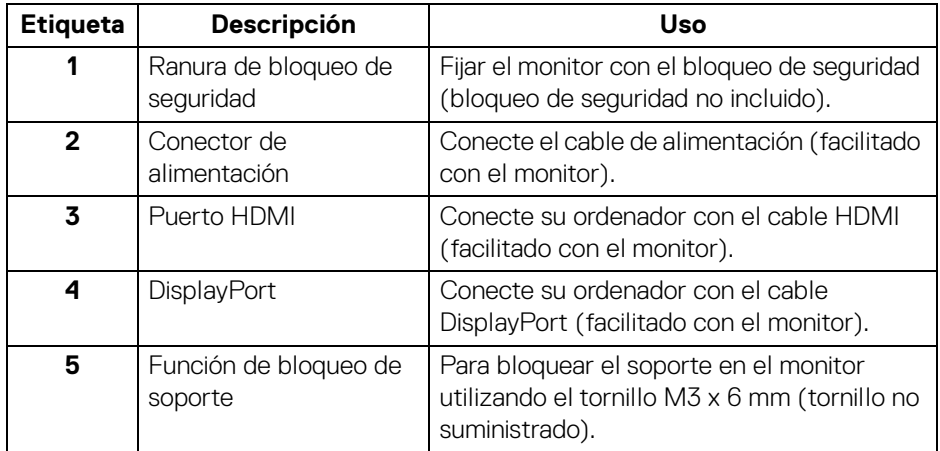

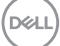

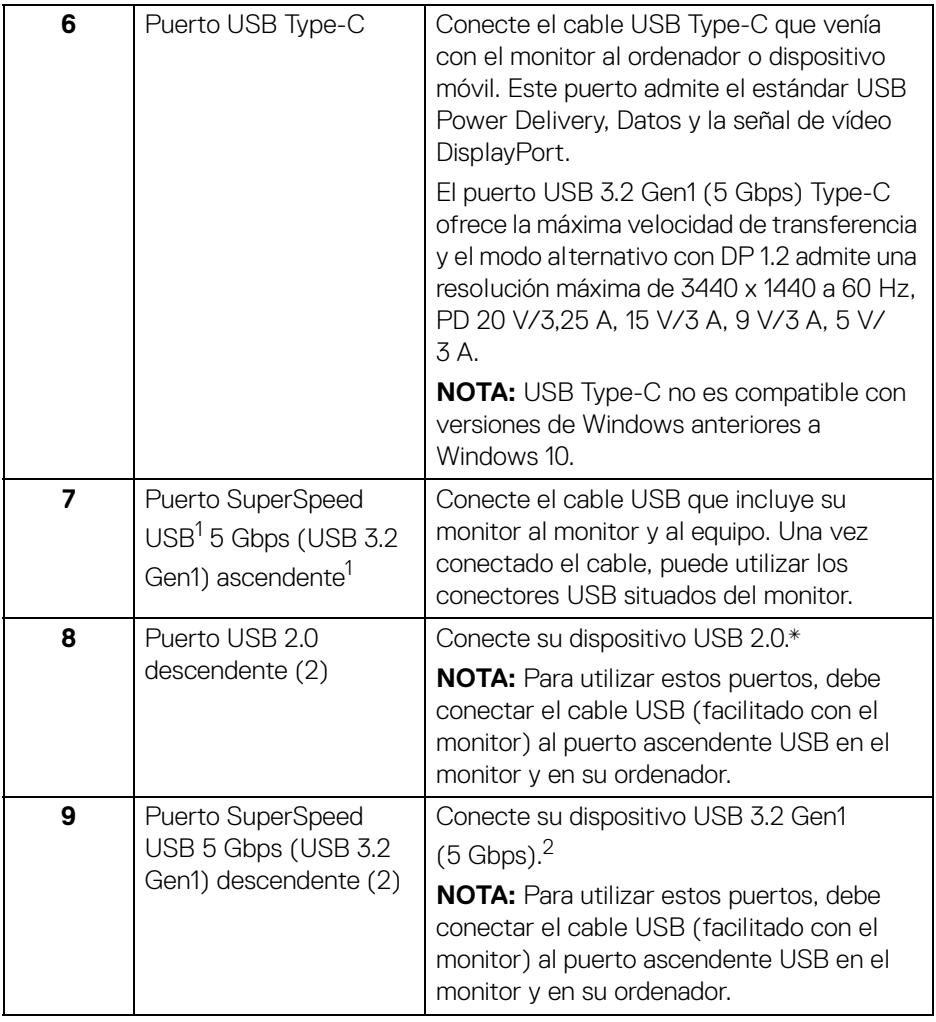

<sup>1</sup> Certificación de cumplimiento USB-IF pendiente.

 $2$  Para evitar interferencias en la señal, cuando se haya conectado un dispositivo USB a un puerto USB descendente, NO se recomienda conectar ningún otro dispositivo USB a los puertos adyacentes.

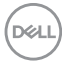

## <span id="page-12-0"></span>**Especificaciones del monitor**

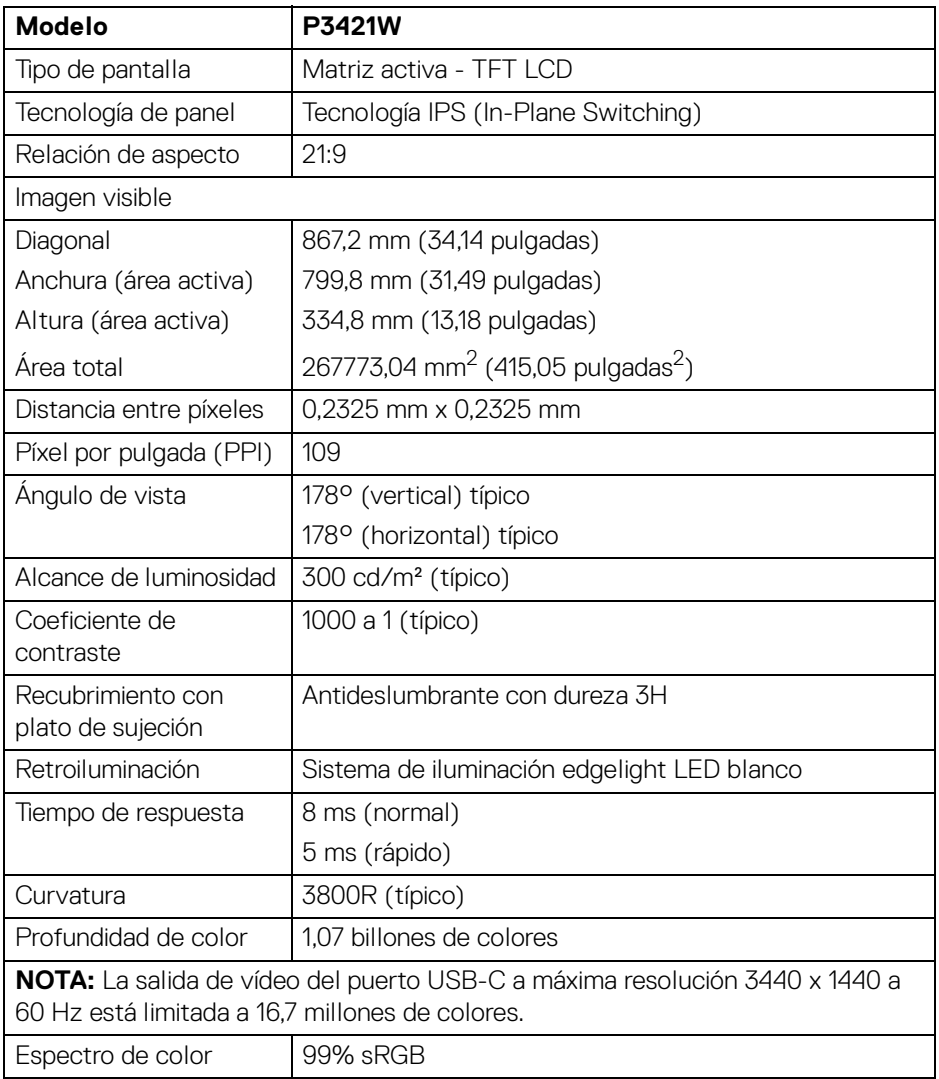

(dell

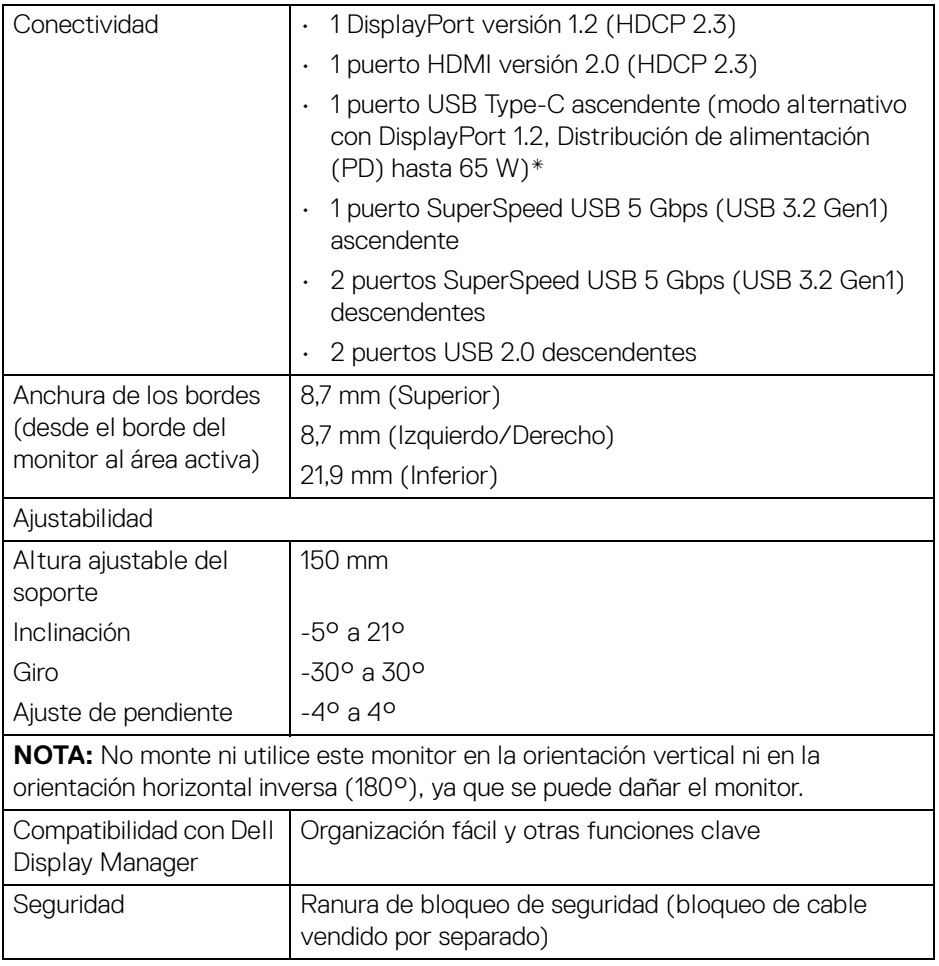

\*DisplayPort y USB Type-C (modo alternativo con DisplayPort 1.2): HBR2 es compatible.

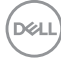

## <span id="page-14-0"></span>**Especificaciones de resolución**

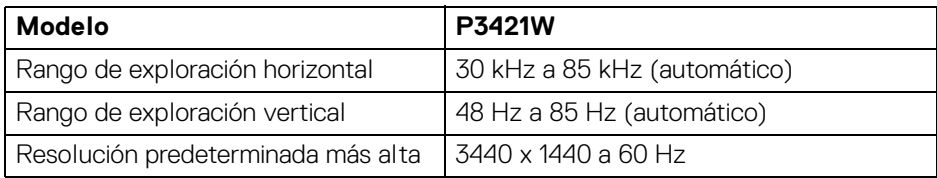

#### <span id="page-14-1"></span>**Modos de vídeo compatibles**

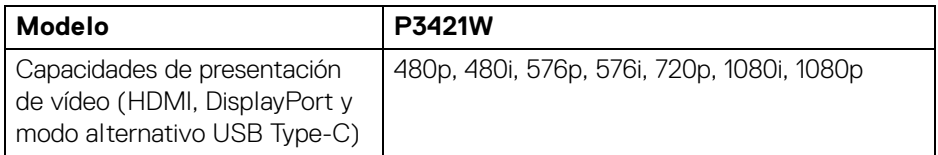

## <span id="page-14-2"></span>**Modos de visualización predefinidos**

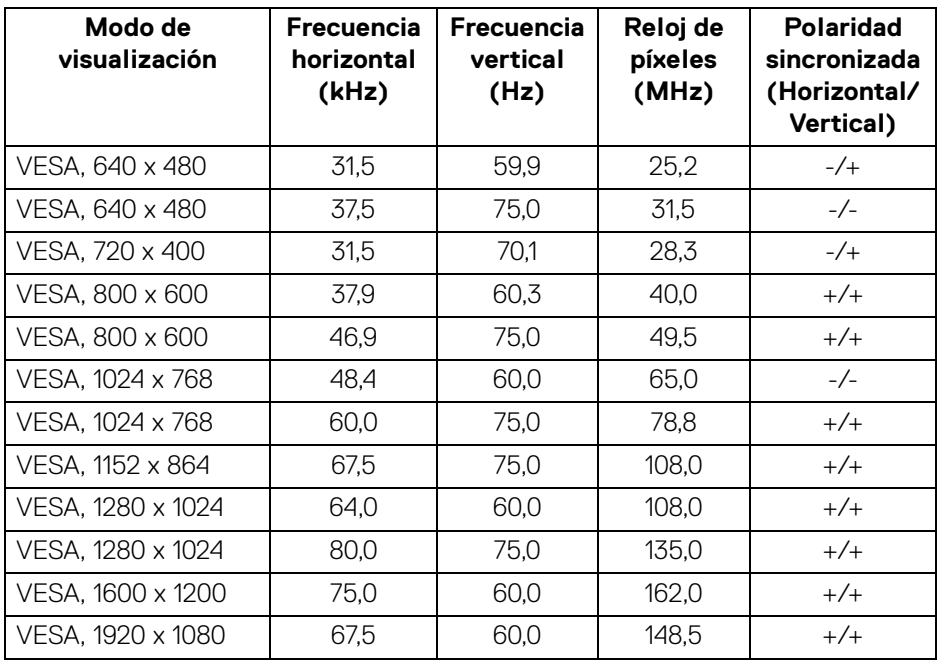

(dell

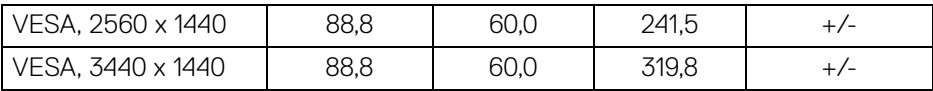

#### <span id="page-15-0"></span>**Especificaciones eléctricas**

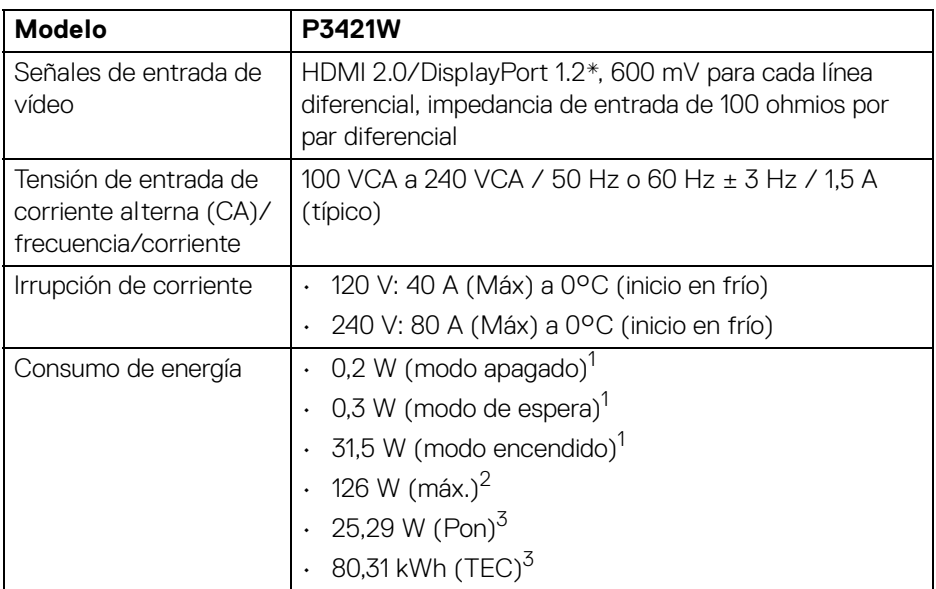

\*HBR2 es compatible.

- <sup>1</sup> Tal y como se establece en las normativas EU 2019/2021 y EU 2019/2013.
- $2$  Ajustes máximo de brillo y contraste con carga de alimentación máxima en todos los puertos USB.
- 3 Pon: Consumo de energía del modo encendido conforme a la versión 8.0 de Energy Star.

TEC: Consumo de energía total en kWh conforme a la versión 8.0 de Energy Star.

Este documento es solamente a título informativo y refleja el rendimiento del laboratorio. El producto puede funcionar de forma diferente dependiendo del software, los componentes y los periféricos solicitados y no tiene obligación de actualizar tal información.

En consecuencia, el cliente no debe basarse en esta información y tomar decisiones sobre tolerancias eléctricas o de cualquier otro tipo. No hay ninguna garantía expresa o implícita en cuanto a la exactitud o integridad.

DELI

### **NOTA: Este monitor cuenta con la certificación ENERGY STAR.**

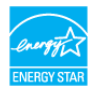

**Este producto cumple los requisitos de la clasificación ENERGY STAR en la configuración predeterminada de fábrica, que se puede restaurar mediante la función "Restablecer" en el menú OSD. Al cambiar la configuración predeterminada de fábrica o habilitar otras funciones, se puede aumentar el consumo de energía que podría superar el límite especificado por ENERGY STAR.**

#### <span id="page-16-0"></span>**Características físicas**

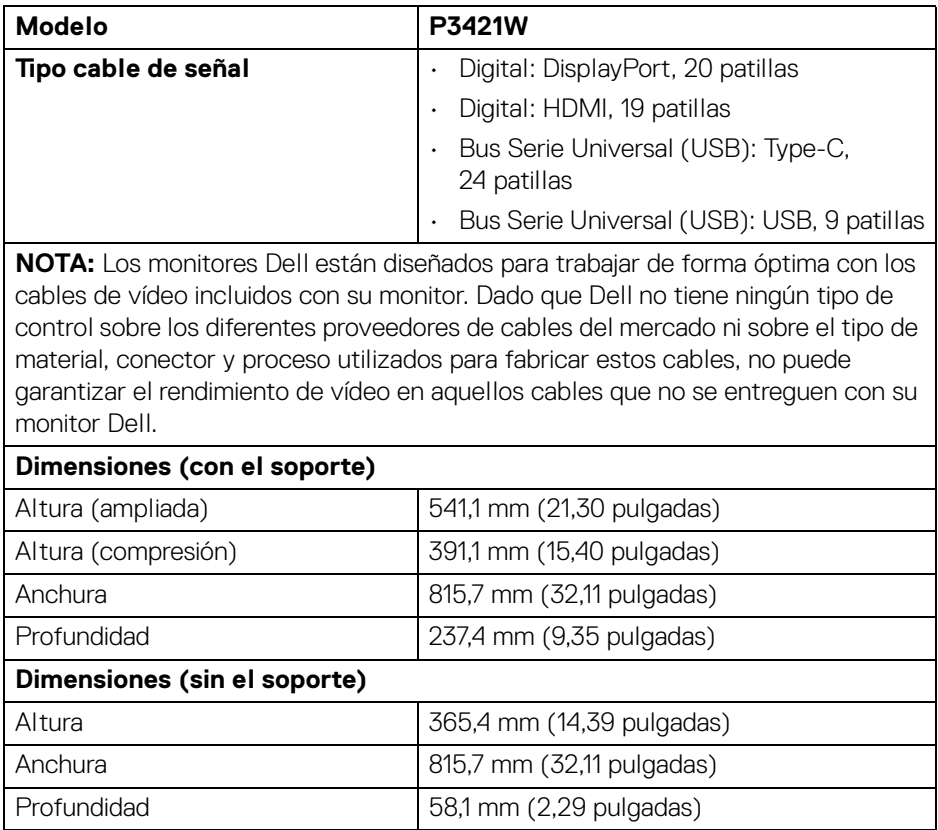

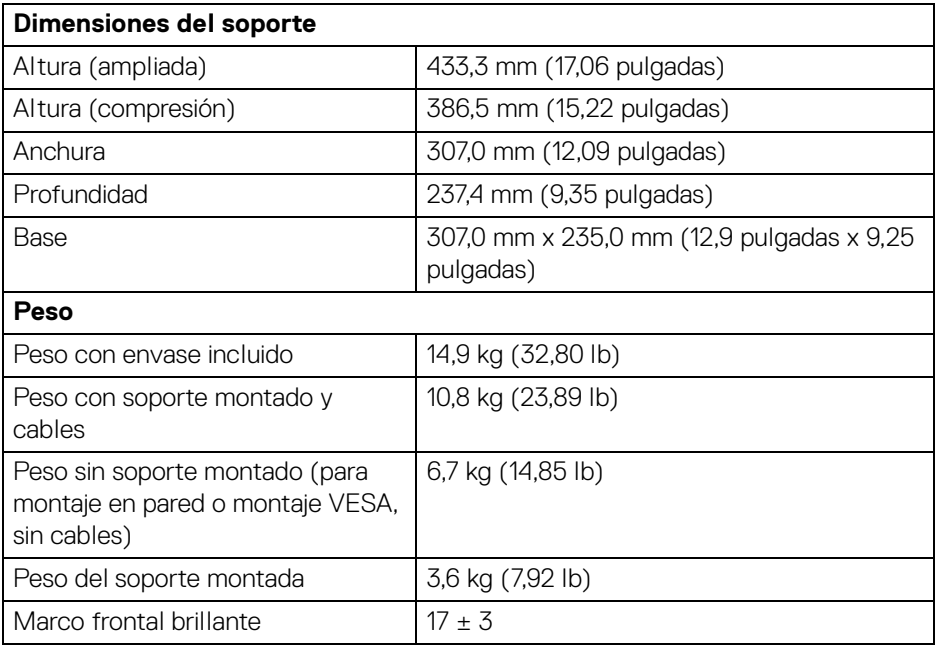

## <span id="page-17-0"></span>**Características medioambientales**

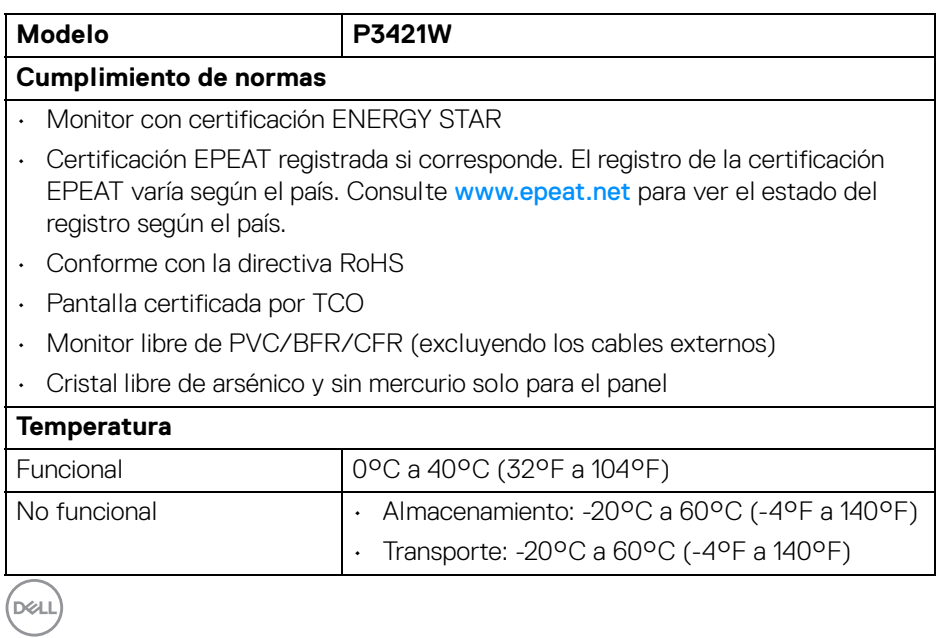

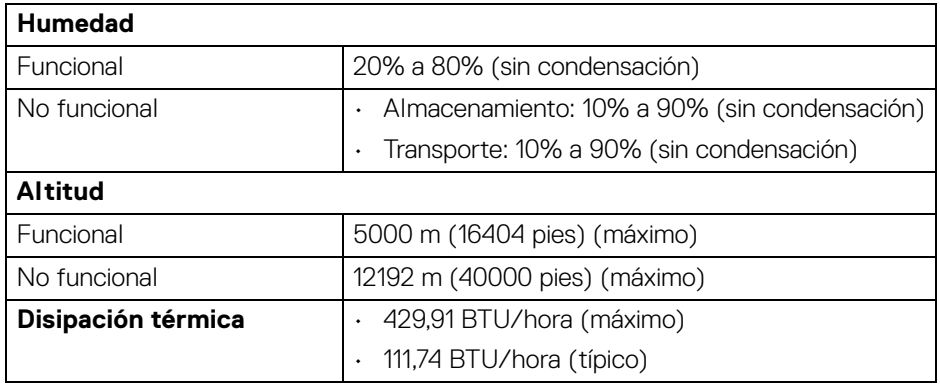

## <span id="page-18-0"></span>**Asignación de patillas**

## **Conector DisplayPort**

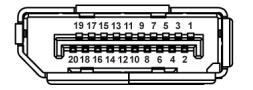

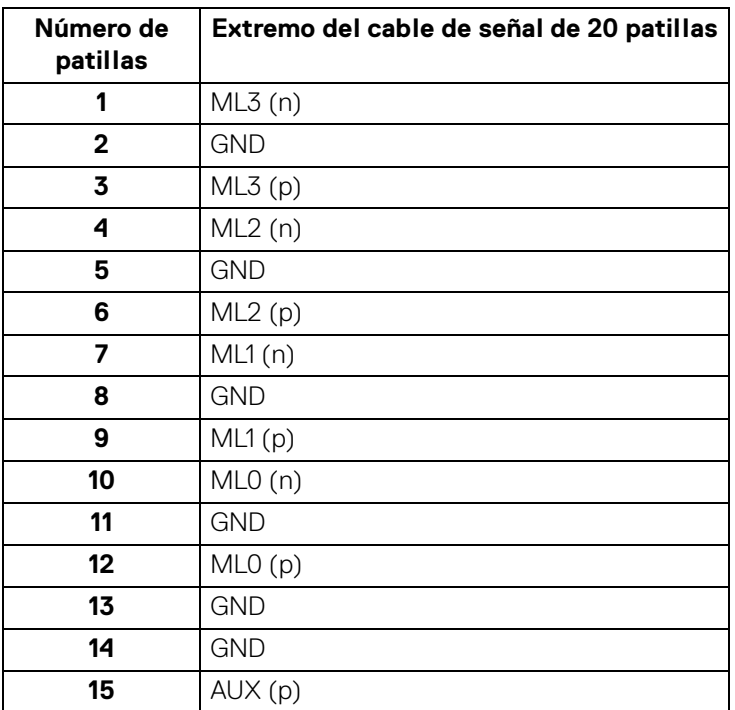

(dell

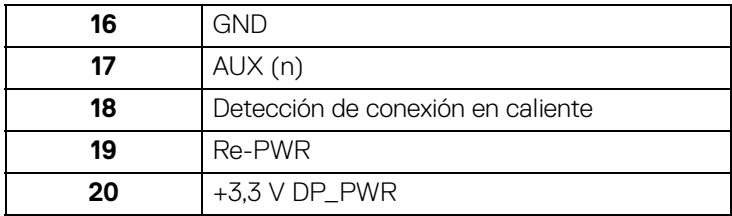

#### **Conector HDMI**

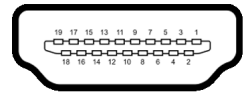

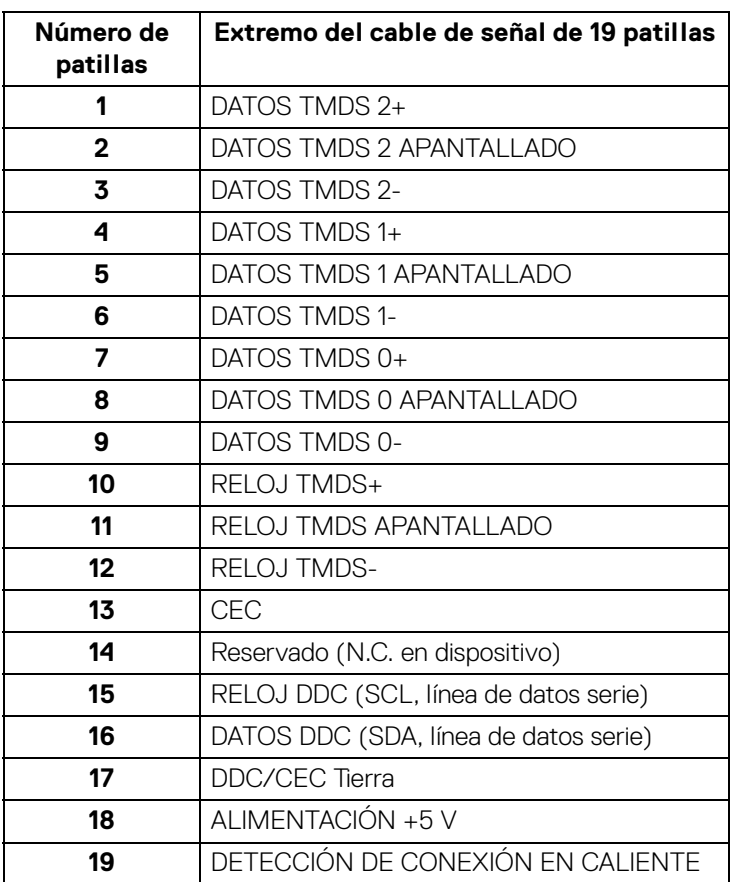

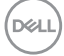

## <span id="page-20-0"></span>**Compatibilidad Plug and Play**

Puede instalar el monitor con cualquier sistema compatible con Plug and Play. El monitor proporciona automáticamente al PC los datos de identificación de reproducción extendida (EDID) utilizando protocolos de canal de datos de muestra (DDC) para que el sistema puede configurarse y mejorar los ajustes de visionado. La mayoría de las instalaciones de monitor se realizan de forma automática; puede seleccionar distintos parámetros si lo desea. Para más información acerca de cómo modificar la configuración del monitor, consulte [Uso del monitor](#page-35-3).

## <span id="page-20-1"></span>**Interfaz para Universal serial Bus (USB)**

Esta sección ofrece información acerca de los puertos USB disponibles en el monitor.

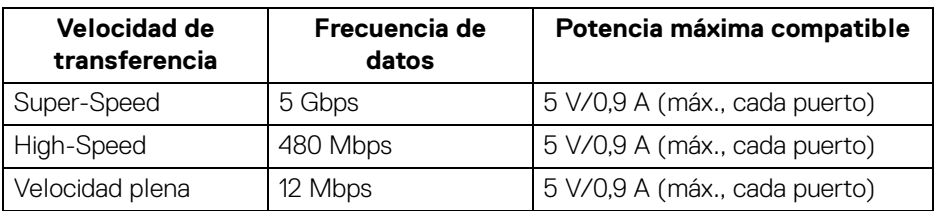

## <span id="page-20-2"></span>**SuperSpeed USB 5 Gbps (USB 3.2 Gen1)**

#### <span id="page-20-3"></span>**USB 2.0**

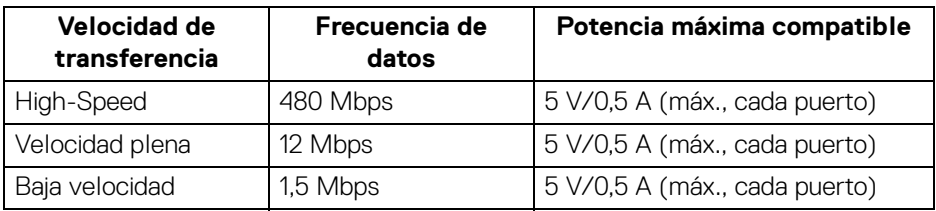

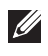

**NOTA: Este monitor es compatible con SuperSpeed USB 5 Gbps (USB 3.2 Gen1) y High-Speed USB 2.0.**

## <span id="page-21-0"></span>**USB Type-C**

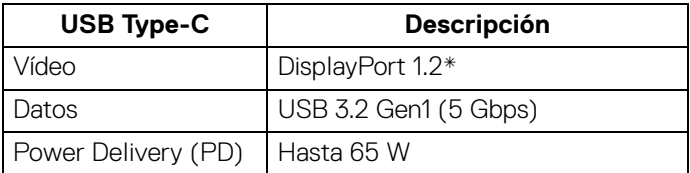

\*HBR2 es compatible.

## <span id="page-21-1"></span>**Conector USB 3.2 Gen1 (5 Gbps) ascendente**

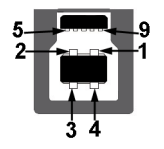

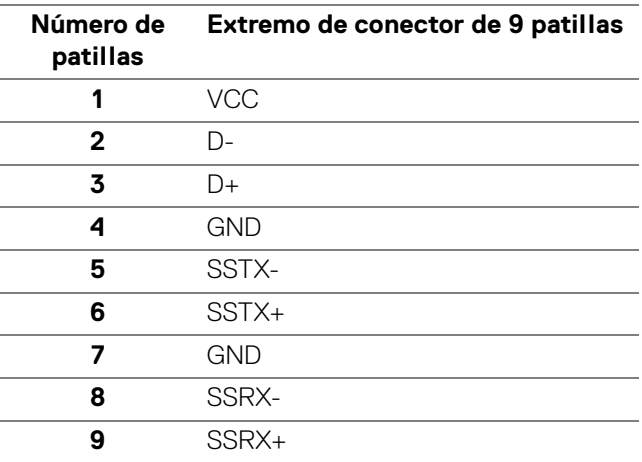

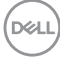

## <span id="page-22-0"></span>**Conector USB 3.2 Gen1 (5 Gbps) descendente**

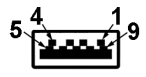

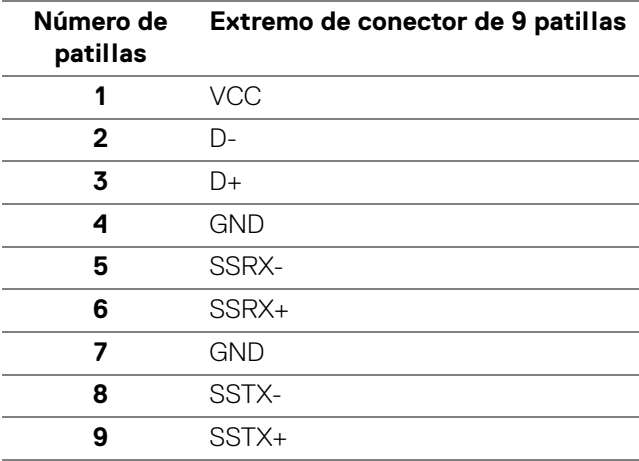

## <span id="page-22-1"></span>**Conector USB 2.0 descendente**

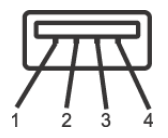

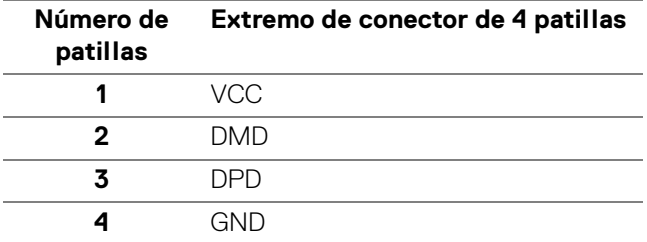

## <span id="page-23-0"></span>**Conector USB Type-C**

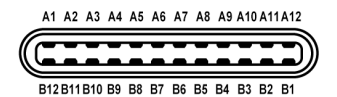

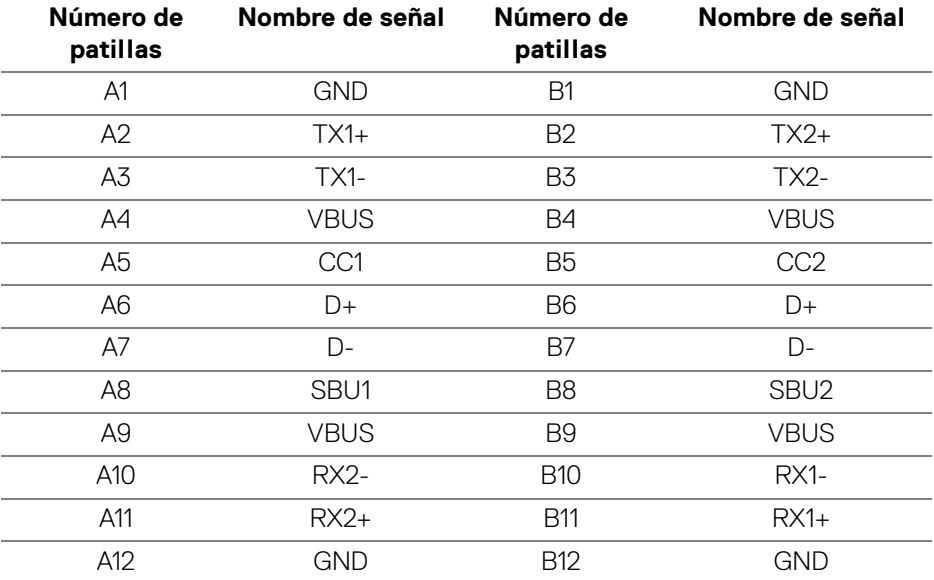

#### <span id="page-23-1"></span>**Puertos USB**

- 1 puerto USB Type-C ascendente inferior
- 1 puerto USB Type-B ascendente inferior
- 4 puertos USB Type-A descendente inferiores

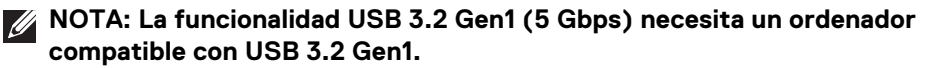

**NOTA: Los puertos USB del monitor funcionan solo cuando el monitor está encendido o en modo de espera. Si apaga el monitor y vuelve a encenderlo, los periféricos conectados podrían tardar unos segundos que continuar con su funcionamiento normal.**

DØLI

## <span id="page-24-0"></span>**Política de píxel y calidad del monitor LCD**

Durante el proceso de fabricación del monitor LCD no es poco común que uno o más píxeles queden fijados en un estado determinado, aunque resultan difíciles de ver y no afectan a la calidad o usabilidad de la pantalla. Para más información acerca de la Política de píxel y calidad del monitor Dell, consulte [www.dell.com/pixelguidelines](https://www.dell.com/pixelguidelines).

## <span id="page-24-1"></span>**Directrices de mantenimiento**

#### <span id="page-24-2"></span>**Limpieza del monitor**

**PRECAUCIÓN: Lea y siga las** [Instrucciones de seguridad](#page-76-5) **antes de limpiar el monitor.**

#### **ADVERTENCIA: Antes de limpiar el monitor, desenchufe el cable de corriente de la toma eléctrica.**

Para conseguir los mejores resultados, siga la siguiente lista de instrucciones durante el desembalaje, limpieza o manipulación de su monitor:

- Para limpiar la pantalla antiestática, moje un paño limpio y suave en agua. Si es posible, utilice un tejido especial para la limpieza de pantallas o una solución adecuada a la protección antiestática. No utilice benceno, disolvente, amoniaco, limpiadores abrasivos o aire comprimido.
- Utilice un paño cálido y ligeramente humedecido para limpiar el monitor. Evite el uso de detergentes de ningún tipo. Algunos detergentes dejan una película lechosa en el plástico.
- Si observa un polvo blanco cuando desembale el monitor, límpielo con un paño.
- Trate el monitor con cuidado. Los plásticos de color oscuro pueden rayarse mostrando marcas blancas con mayor facilidad que los monitores de color claro.
- Para conservar la mejor calidad de imagen en su monitor, utilice un salvapantallas dinámico y apague su monitor mientras no se encuentre en uso.

**D**<sup></sup>

## <span id="page-25-0"></span>**Configuración del monitor**

## <span id="page-25-1"></span>**Acople del soporte**

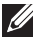

**NOTA: El soporte no se facilita instalado de fábrica en el envío.**

**NOTA: Las siguientes instrucciones corresponden sólo al acople del soporte que se envía con su monitor. Si desea acoplar un soporte que haya comprado en otro lugar, siga las instrucciones de instalación que se incluyen con dicho soporte.**

Para conectar el soporte del monitor:

- **1.** Siga las instrucciones en las solapas de la caja para retirar el soporte del acolchado superior que lo sujeta.
- **2.** Separe el elevador de soporte y la base del soporte de la almohadilla de la caja.

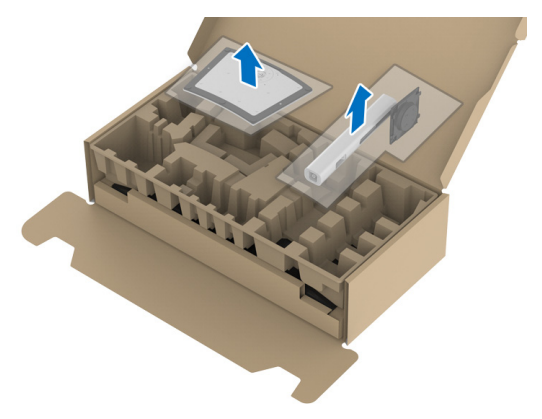

- **3.** Inserte los bloques de la base de soporte completamente en la ranura del soporte.
- **4.** Levante el asidero del tornillo y gire el tornillo hacia la derecha.
- **5.** Tras apretar completamente el tornillo, pliegue el asidero del tonillo dejándolo plano en la posición de receso.

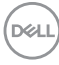

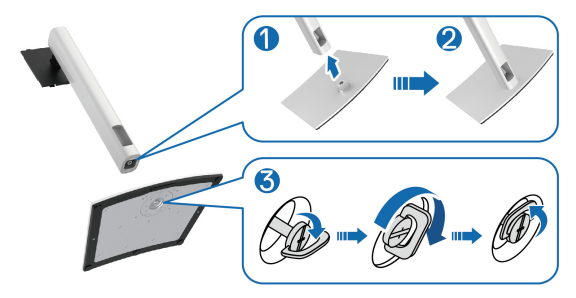

**6.** Levante la cubierta, como se muestra, para acceder al área VESA para el montaje del soporte.

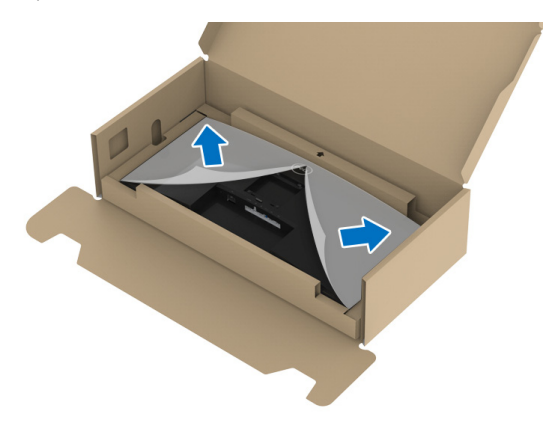

- **7.** Fije el soporte a la pantalla.
	- **a.** Encaje las dos pestañas de la parte superior del soporte en el surco de la parte trasera de la pantalla
	- **b.** Presione el soporte hasta que encaje en su lugar.

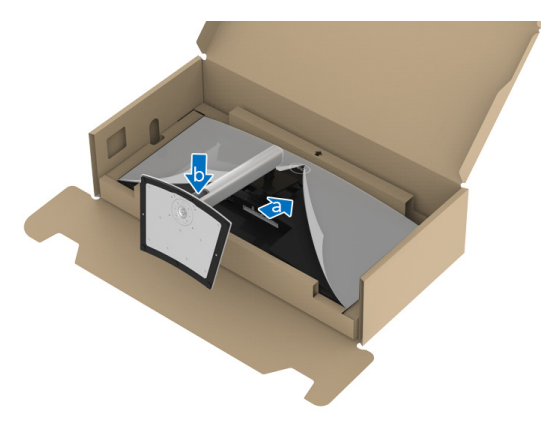

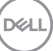

**8.** Coloque el monitor en vertical.

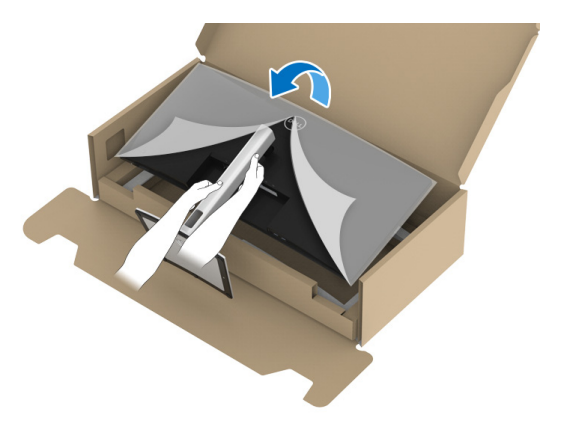

- **NOTA: Levante el monitor con cuidado para evitar que se deslice o caiga.**
	- **9.** Retire la cubierta del monitor.

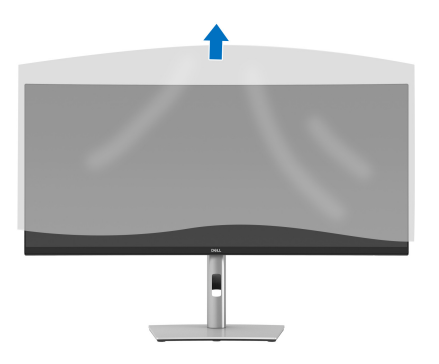

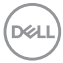

## <span id="page-28-0"></span>**Conexión de su monitor**

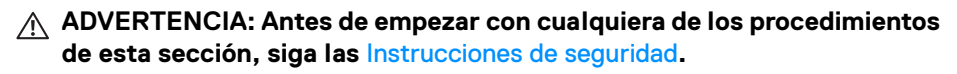

**NOTA: Los monitores Dell están diseñados para funcionar de forma óptima con los cables suministrados por Dell. Dell no garantiza el rendimiento y la calidad del vídeo si se utilizan cables que no sean Dell.**

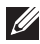

**NOTA: Pase los cables a través de la ranura de almacenamiento de cable antes de conectarlos.**

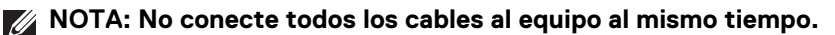

**NOTA: Las imágenes se utilizan únicamente con fines ilustrativos. La apariencia de su equipo podría variar.**

Para conectar el monitor a su equipo:

- **1.** Apague el equipo y desconecte el cable de corriente.
- **2.** Introduzca el cable de alimentación en la ranura de almacenamiento de cable del soporte y luego conéctelo al monitor.

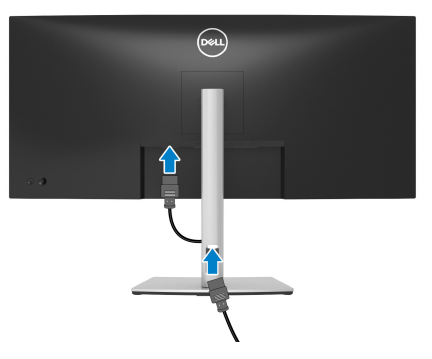

**3.** Conecte el cable DisplayPort, HDMI o USB Type-C desde su monitor al ordenador.

**D**<sup></sup>

#### <span id="page-29-0"></span>**Conexión del cable DisplayPort (DisplayPort a DisplayPort)**

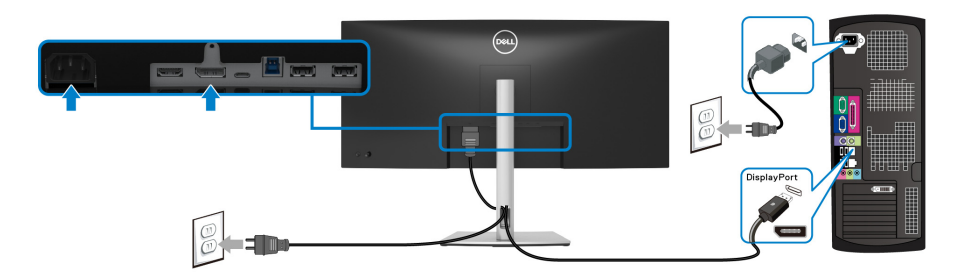

- **NOTA: El ajuste predeterminado de fábrica es DP1.2. Si el monitor no muestra ningún contenido tras conectar el cable DisplayPort, siga los pasos que se indican a continuación para cambiar el ajuste a DP1.1:**
	- Pulse el joystick para iniciar el menú.
	- $\cdot$  Mueva el joystick arriba para seleccionar  $\Box$  y activar el menú principal OSD.
	- Mueva el joystick para resaltar **Fuente de entrada**, y luego pulse el botón del joystick para acceder al submenú.
	- Mueva el joystick para resaltar **DP**.
	- Mantenga pulsado el joystick durante 10 segundos aproximadamente y aparecerá el mensaje de configuración de DisplayPort.
	- Mueva el joystick para seleccionar **Sí**, y luego pulse el joystick para guardar los cambios.

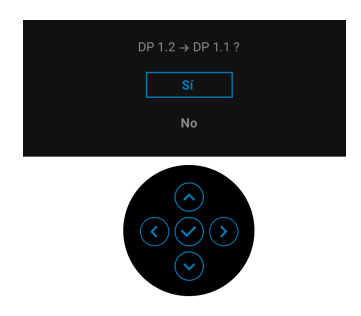

Repita los pasos anteriores para cambiar la configuración del formato DisplayPort si es necesario.

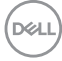

#### <span id="page-30-0"></span>**Conectar el cable HDMI**

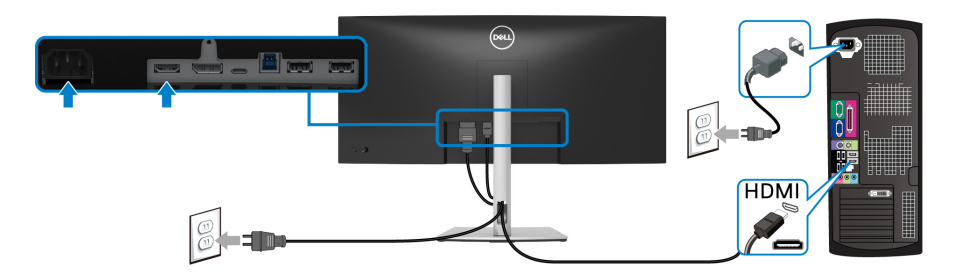

- **NOTA: El ajuste predeterminado de fábrica es HDMI 2.0. Si el monitor no muestra ningún contenido tras conectar el cable HDMI, siga los pasos que se indican a continuación para cambiar el ajuste de HDMI 2.0 a HDMI 1.4:**
	- Pulse el joystick para abrir el Iniciador de menús.
	- Mueva el joystick arriba para seleccionar  $\Box$  y activar el menú principal OSD.
	- Mueva el joystick para resaltar **Fuente de entrada** y luego pulse el joystick para acceder al submenú.
	- Mueva el joystick para resaltar **HDMI**.
	- Mantenga pulsado el joystick durante 10 segundos aproximadamente y aparecerá el mensaje de configuración de HDMI.
	- Mueva el joystick para seleccionar **Sí**, y luego pulse el joystick para guardar los cambios.

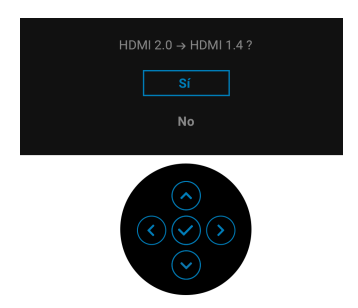

Repita los pasos anteriores para cambiar la configuración del formato HDMI en caso necesario.

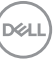

### <span id="page-31-0"></span>**Conexión del cable USB Type-C**

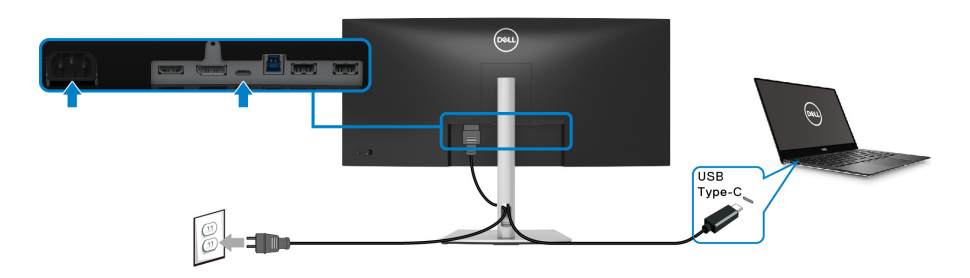

## **NOTA: Utilice únicamente el cable USB Type-C que se entrega con su monitor.**

- Este puerto admite el modo alternativo DisplayPort (solo estándar DP1.2).
- El puerto compatible con USB Type-C Power Delivery (PD Versión 3.0) suministra hasta 65 W de potencia.
- Si su portátil necesita más de 65 W para funcionar y la batería está agotada, es posible que no se encienda ni se cargue con el puerto USB PD de este monitor.

#### <span id="page-31-1"></span>**Conectar el cable USB 3.2 Gen1 (5 Gbps)**

**NOTA: Para evitar daños o pérdida de datos, antes de desconectar el puerto ascendente USB, asegúrese de que el ordenador conectado al puerto descendente USB del monitor NO está utilizando ningún dispositivo de almacenamiento USB.**

Después de conectar el cable DisplayPort/HDMI/USB Type-C, siga el procedimiento que aparece a continuación para conectar el cable USB 3.2 Gen1 al ordenador y completar la instalación del monitor:

- **1. a. Conexión de un ordenador:** conecte el puerto ascendente USB 3.2 Gen1 (cable suministrado) a un puerto USB 3.2 Gen1 apropiado en su equipo. **b. Conexión de dos ordenadores\*:** conecte el puerto ascendente USB 3.2 Gen1 (cable suministrado) y el puerto USB Type-C ascendente (cable suministrado) a los puertos USB correspondientes de dos ordenadores. Después, utilice el menú OSD para seleccionar entre la fuente ascendente [USB](#page-48-0) y las fuentes de entrada. Consulte USB.
- **2.** Conecte los periféricos USB 3.2 Gen1 a los puertos USB 3.2 Gen1 descendentes del monitor.

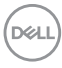

**3.** Conecte los cables de alimentación del equipo (o equipos) y el monitor a una toma cercana.

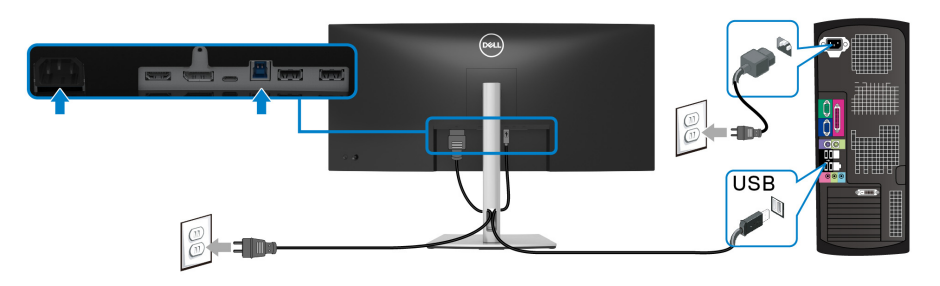

**a. Conexión de un ordenador**

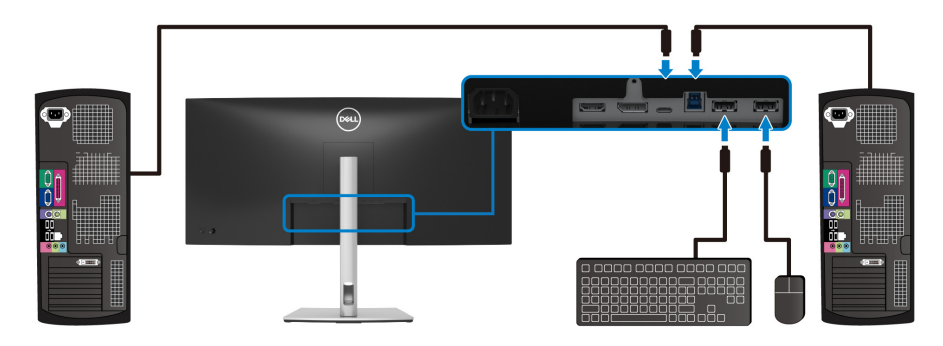

**b. Conexión de dos ordenadores**

\*Cuando conecte dos ordenadores al monitor, configure las opciones de **USB** del menú OSD para compartir un único conjunto de teclado y ratón conectado al monitor entre dos ordenadores. Consulte [USB](#page-48-0) y [Configuración del switch KVM](#page-60-1) para más información.

**4.** Encienda el monitor y el ordenador(es).

Si el monitor muestra una imagen, la instalación se ha completado. Si la imagen no se muestra, consulte [Problemas usuales](#page-69-1).

DELI

## <span id="page-33-0"></span>**Organización de los cables**

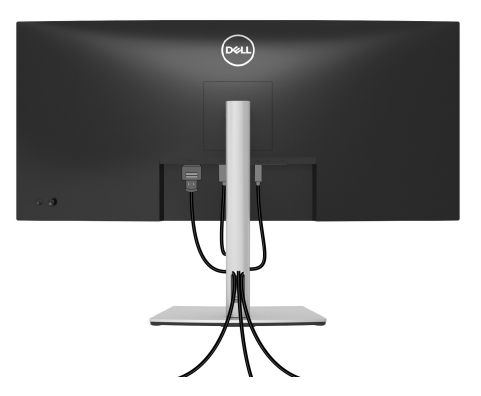

Después de conectar todos los cables necesarios al monitor y al PC, (consulte [Conexión de su monitor](#page-28-0) para conectar los cables), utilice la ranura de sujeción de cables para organizarlos correctamente tal y como se muestra arriba.

## <span id="page-33-1"></span>**Eliminación del soporte del monitor**

- **NOTA: Para evitar que se arañe la pantalla LCD al extraerla del soporte, asegúrese de colocar el monitor sobre una superficie limpia.**
- **NOTA: Las siguientes instrucciones corresponden sólo a la extracción del soporte que se envía con su monitor. Si desea extraer un soporte que haya comprado en otro lugar, siga las instrucciones de instalación que se incluyen con dicho soporte.**

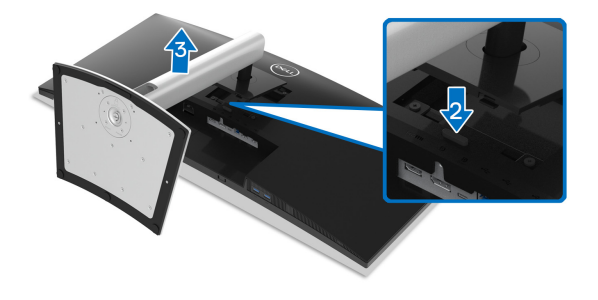

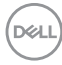

Para extraer el soporte:

- **1.** Coloque el monitor sobre una superficie suave o acolchada.
- **2.** Mantenga pulsado el botón de extracción del soporte.
- **3.** Levante el soporte y aléjelo del monitor.

## <span id="page-34-0"></span>**Montaje en pared VESA (opcional)**

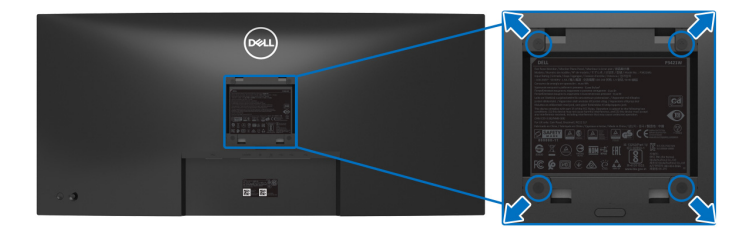

(Tamaño de tornillo: M4 x 10 mm).

Consulte las instrucciones que se incluyen con el kit de montaje en pared compatible con VESA.

- **1.** Coloque el panel del monitor sobre un paño suave o un cojín en una mesa plana, estable.
- **2.** Extraiga el soporte. (Consulte [Eliminación del soporte del monitor](#page-33-1))
- **3.** Utilice un destornillador de estrella Phillips para extraer los cuatro tornillos que sostienen la cubierta de plástico.
- **4.** Instale la abrazadera de montaje del kit de montaje en pared en el monitor.
- **5.** Monte el monitor en la pared. Para más información, consulte la documentación que se facilita con el kit de montaje en pared.
- **NOTA: Utilizar solo con abrazaderas de montaje en pared con homologación UL o CSA o GS de capacidad mínima en peso o carga soportada de 26,8 kg.**

DØL

## <span id="page-35-3"></span><span id="page-35-0"></span>**Uso del monitor**

## <span id="page-35-1"></span>**Encender el monitor**

Pulse el botón de encendido para encender el monitor.

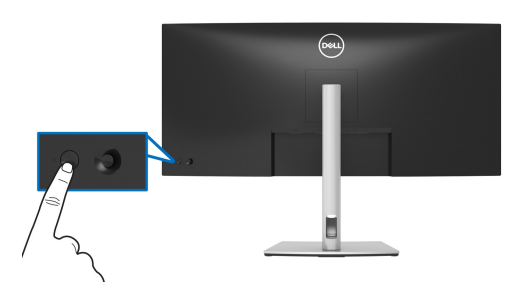

## <span id="page-35-2"></span>**Mediante el control de joystick**

Utilice el control de joystick de la parte posterior del monitor para realizar ajustes en el menú en pantalla (OSD).

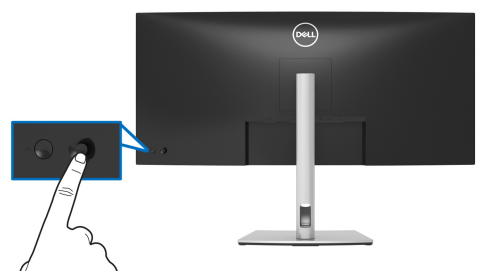

- **1.** Pulse el joystick para abrir el Iniciador de menús.
- **2.** Mueva el joystick arriba/abajo/a izquierda/a derecha para desplazarse por las opciones.
- **3.** Vuelva a pulsar el joystick para confirmar la selección.

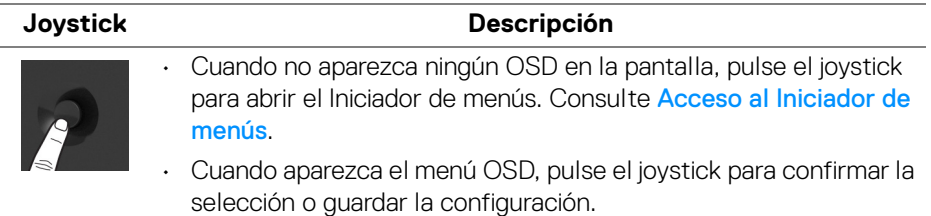

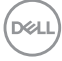
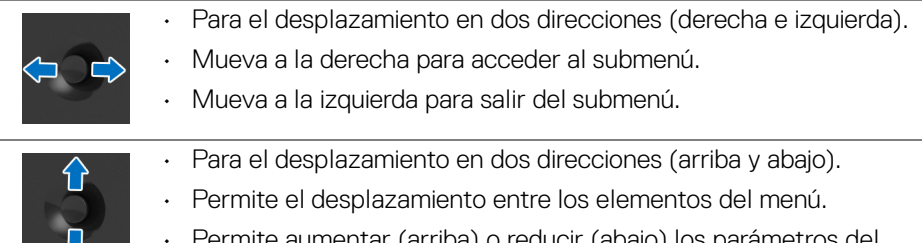

• Permite aumentar (arriba) o reducir (abajo) los parámetros del elemento de menú seleccionado.

# <span id="page-36-0"></span>**Uso del menú en pantalla (OSD)**

### **Acceso al Iniciador de menús**

Al mover o pulsar el joystick, aparecerá el Iniciador de menús, que le permitirá acceder a las funciones de acceso directo y al menú principal OSD.

Para seleccionar un menú, mueva el joystick.

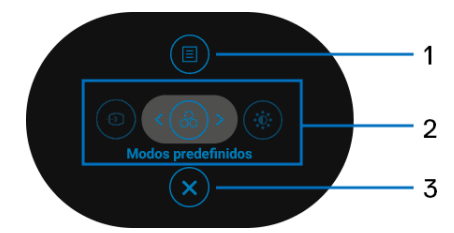

En la siguiente tabla se describen las funciones del Iniciador de menús:

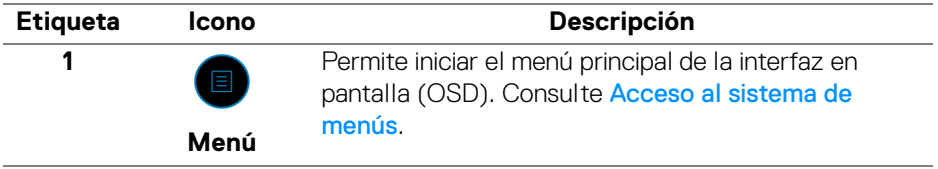

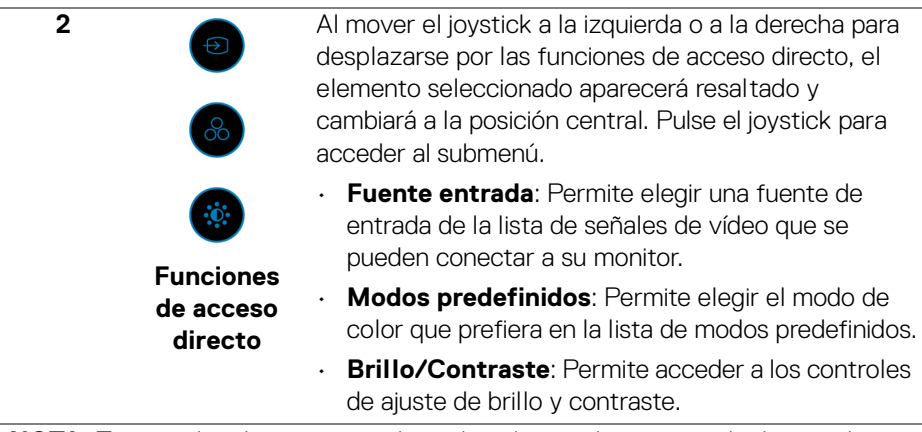

**NOTA:** Tras cambiar la configuración, pulse el joystick para guardar los cambios antes de pasar a otra función o salir.

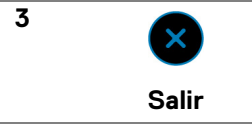

Permite salir del Iniciador de menús.

#### **Uso de las teclas de navegación**

Cuando el menú principal OSD esté activo, mueva el joystick para ajustar la configuración y luego las teclas de navegación que aparecen debajo del OSD.

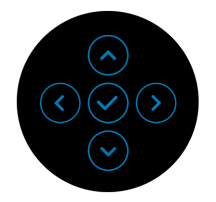

Tras cambiar la configuración, pulse el joystick para guardar los cambios antes de pasar a otro menú o salir del menú OSD.

**NOTA: Para salir del elemento de menú actual y volver al menú anterior, mueva el joystick a la izquierda hasta que salga.**

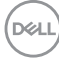

### <span id="page-38-0"></span>**Acceso al sistema de menús**

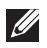

**NOTA: Tras cambiar la configuración, pulse el joystick para guardar los cambios antes de pasar a otro menú o salir del menú OSD.** 

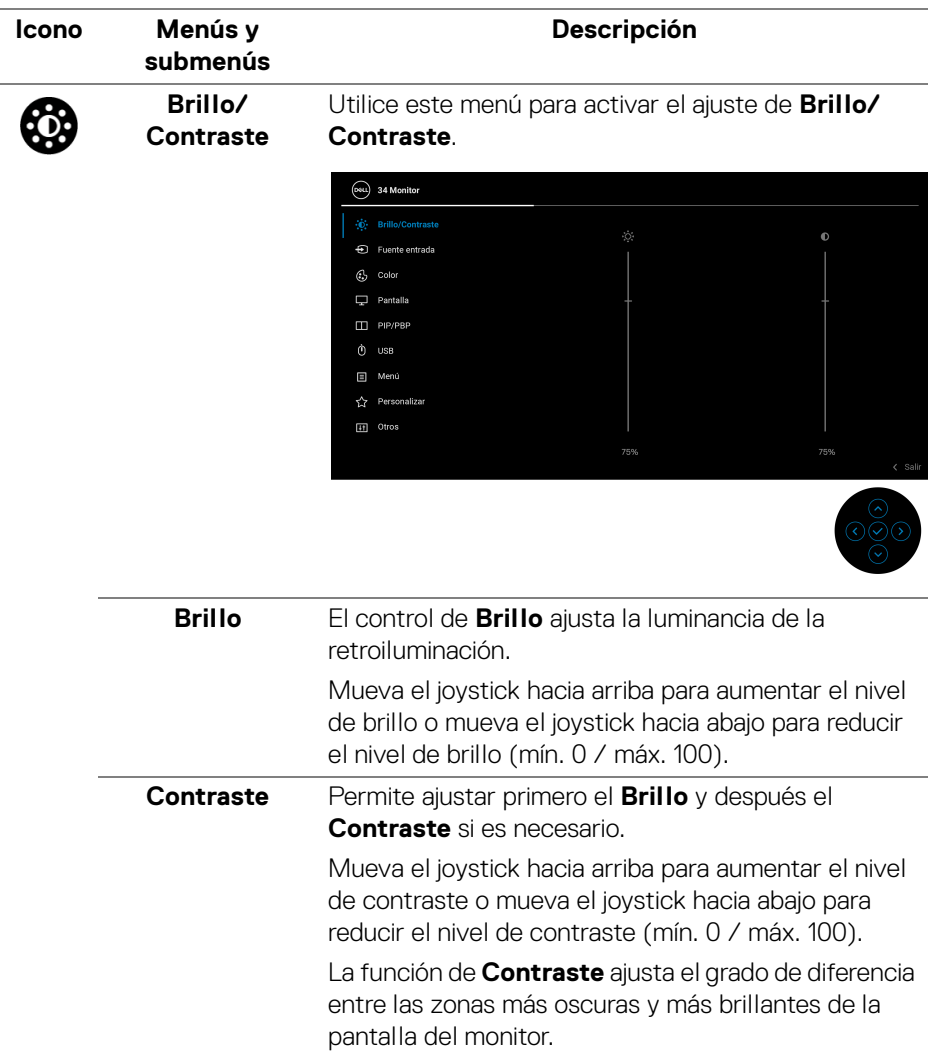

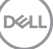

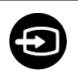

<span id="page-39-0"></span>**Fuente entrada** Utilice el menú **Fuente entrada** para elegir entre las diferentes señales de vídeo que pueden conectarse al monitor.

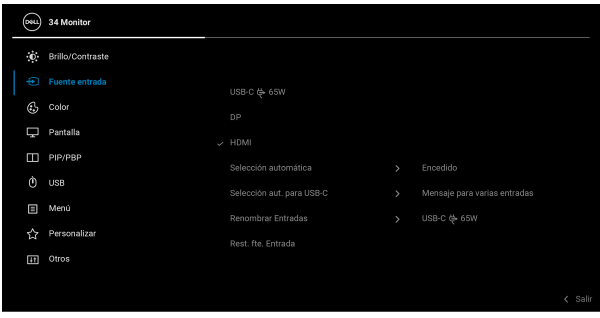

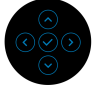

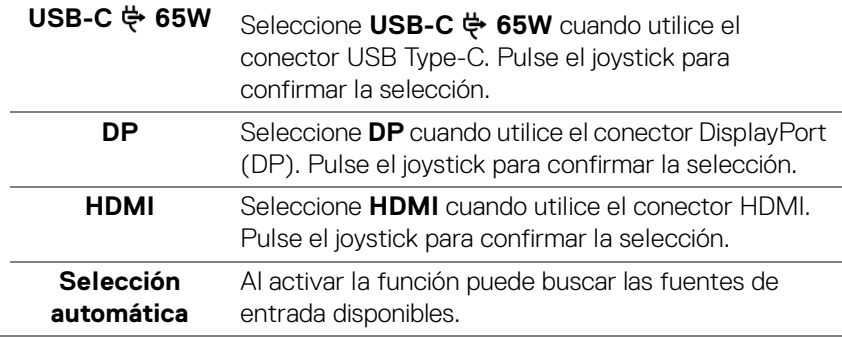

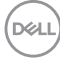

<span id="page-40-0"></span>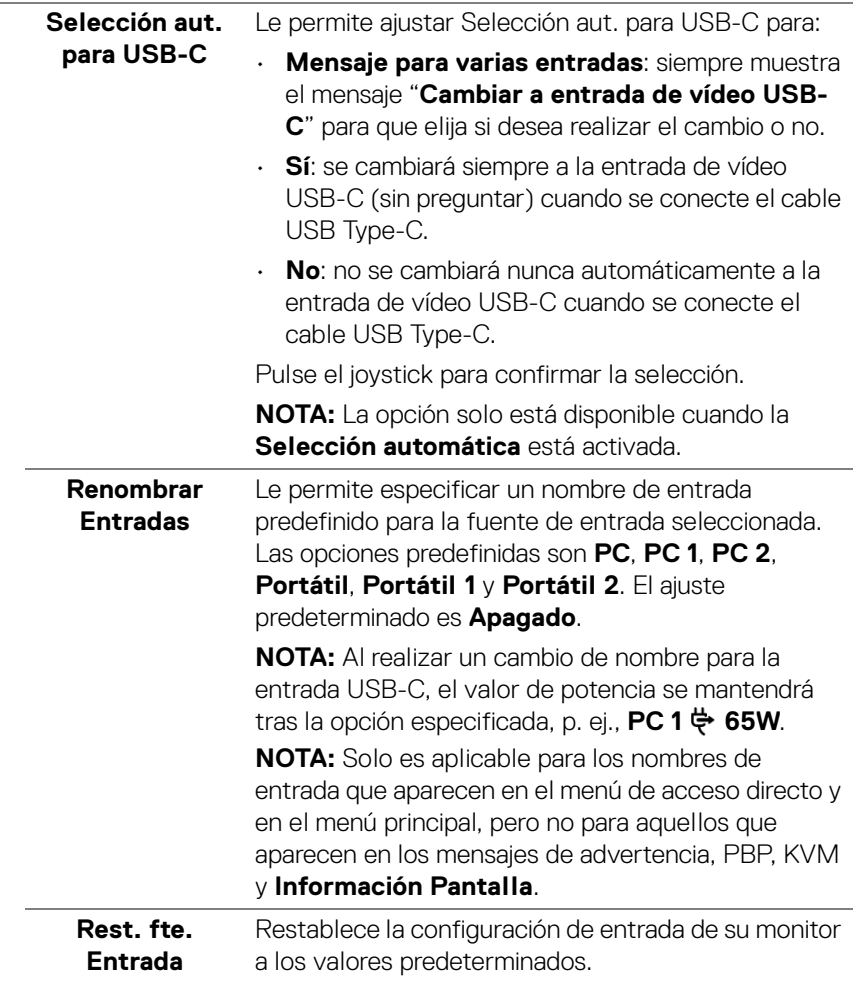

 $(\nabla \times L)$ 

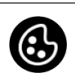

#### **Color** Utilice **Color** para ajustar el modo de configuración de color.

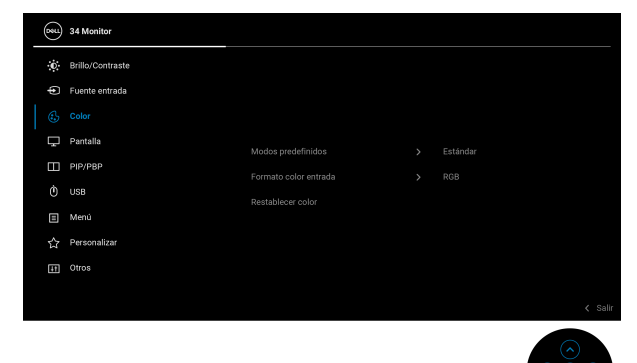

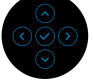

### **Modos predefinidos**

Le permite elegir de una lista de modos de color predefinidos. Pulse el joystick para confirmar la selección.

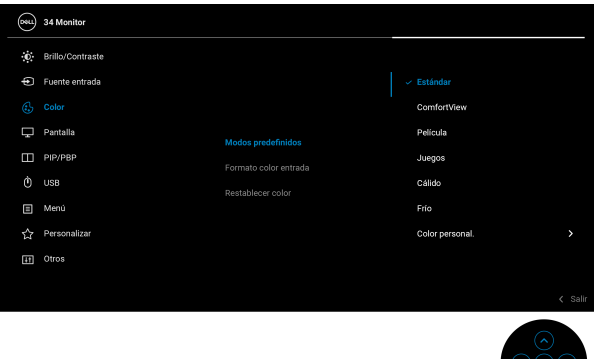

- **Estándar**: carga la configuración de color predeterminada del monitor. Este es el modo predefinido predeterminado.
- **ComfortView**: Reduce el nivel de luz azul emitida desde la pantalla para que la visualización sea más cómoda para sus ojos.

DØLI

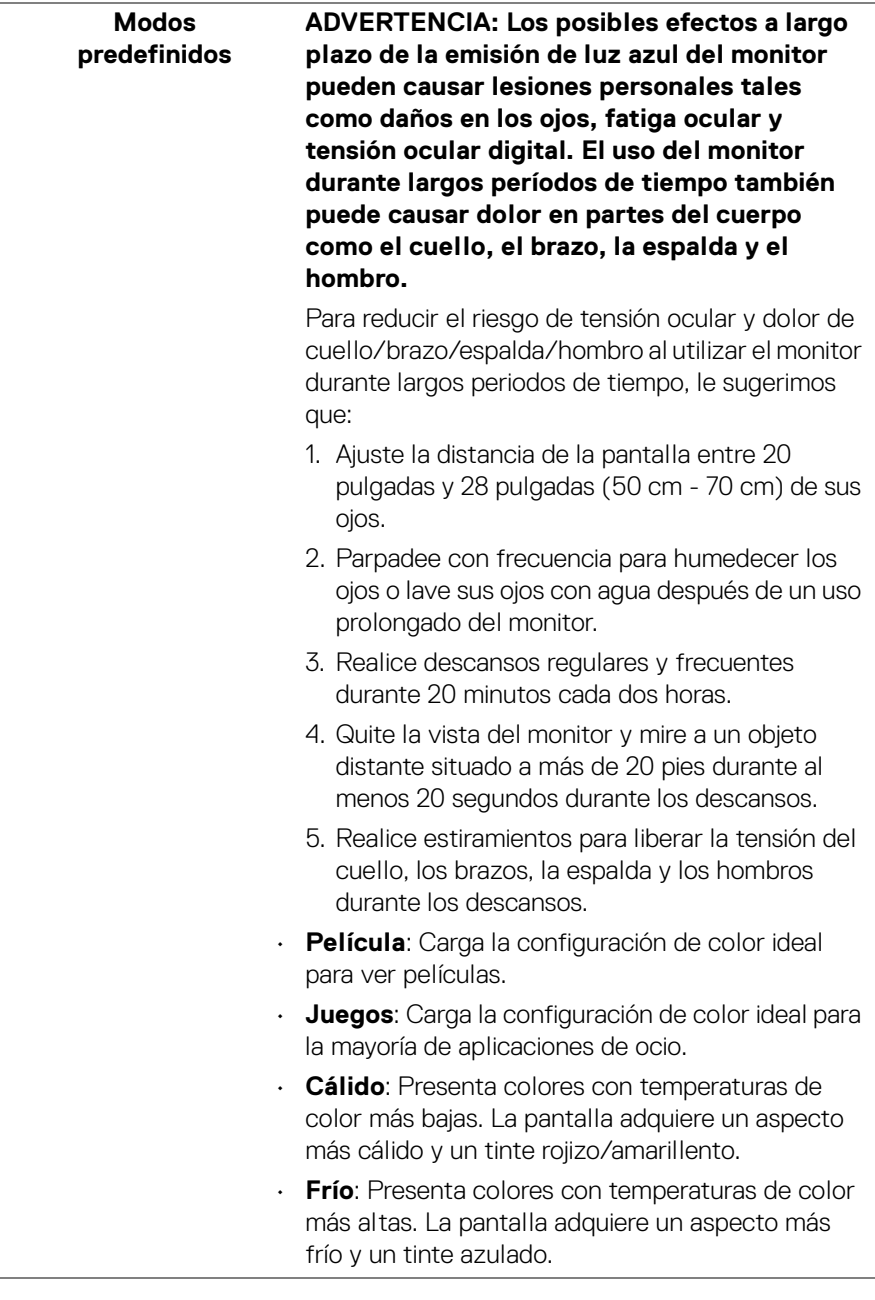

 $(\nabla \times L)$ 

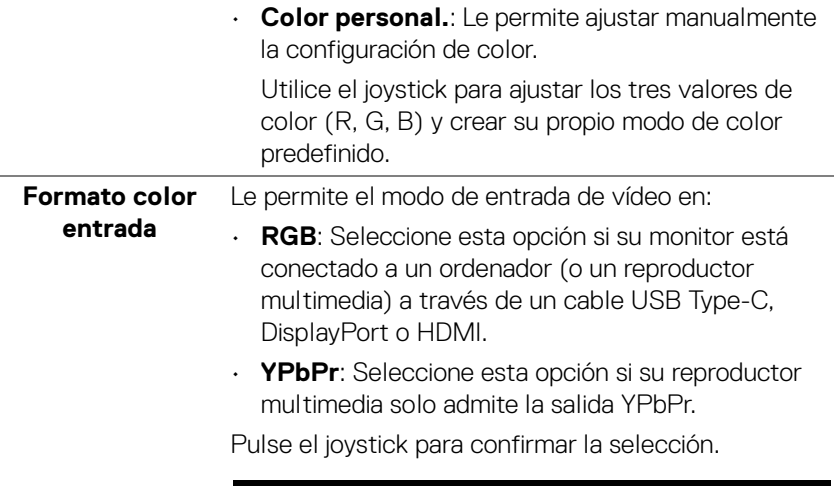

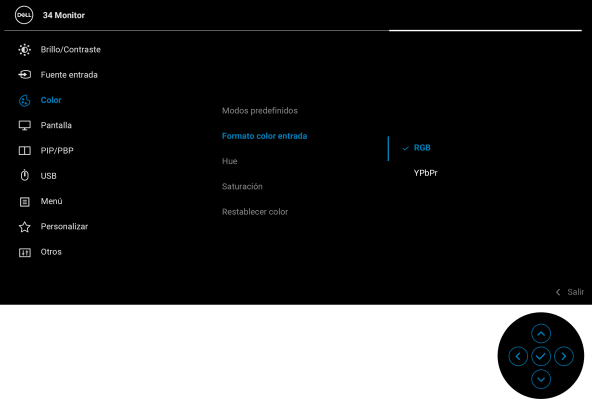

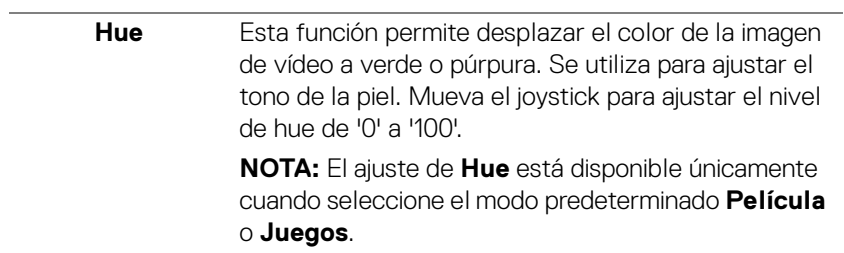

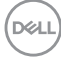

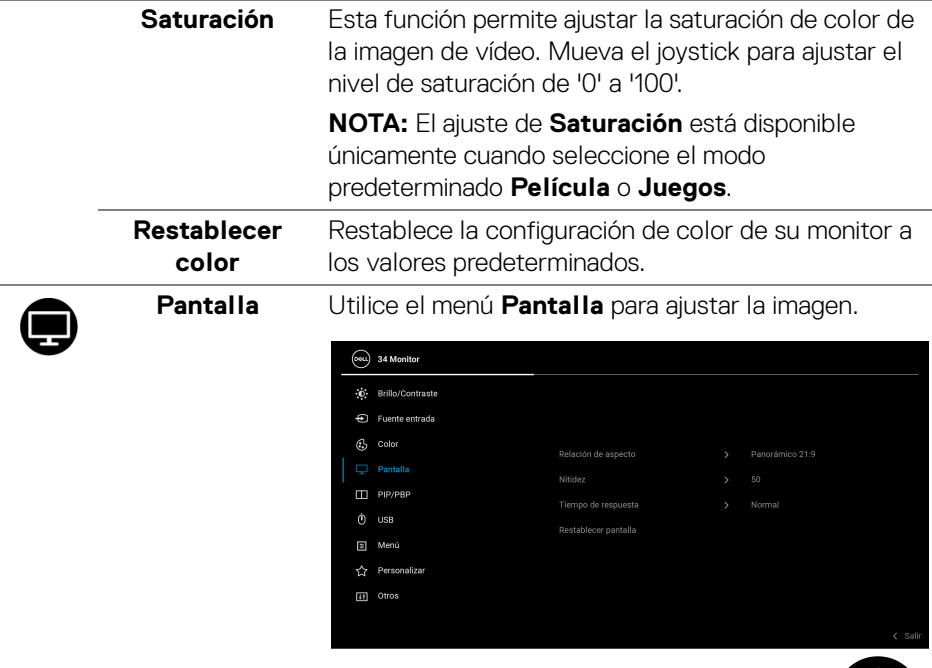

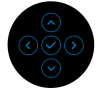

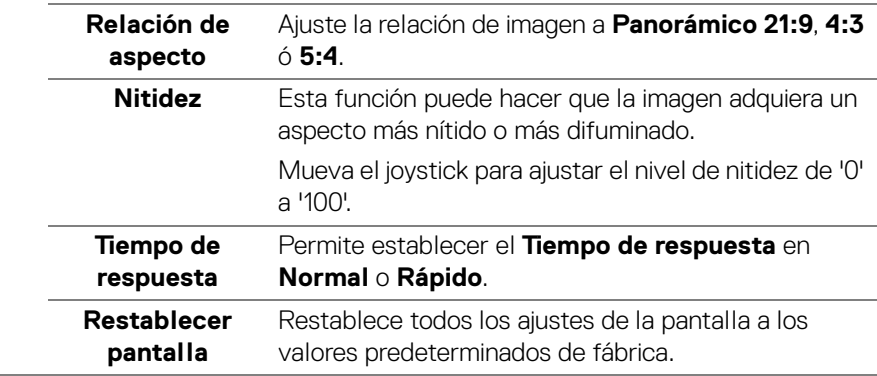

 $\mathbf \Pi$ 

**PIP/PBP** Esta función abre una ventana con una imagen de otra fuente de entrada. Pulse el joystick para confirmar la selección.

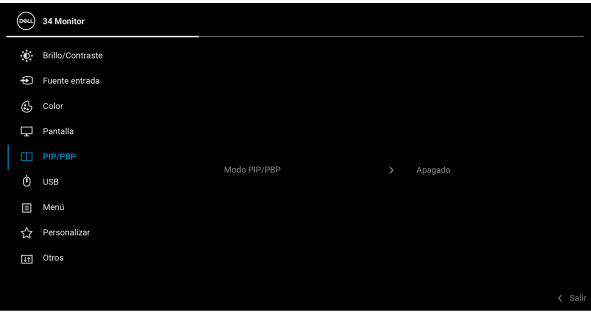

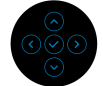

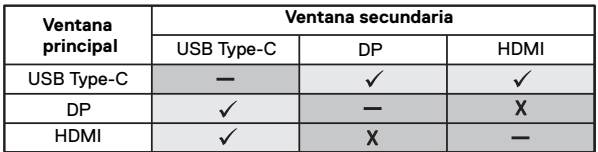

**NOTA:** Las imágenes del modo PBP se mostrarán en el centro de las pantallas divididas.

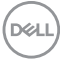

**Modo PIP/PBP** Le permite elegir un modo PBP o PIP de la lista de preajustes, que ofrece diferentes tamaños y posiciones de la subventana. Las opciones se muestran en formato gráfico, lo que ofrece un rápido conocimiento de las distintas opciones de diseño. El ajuste predeterminado es **Apagado**.

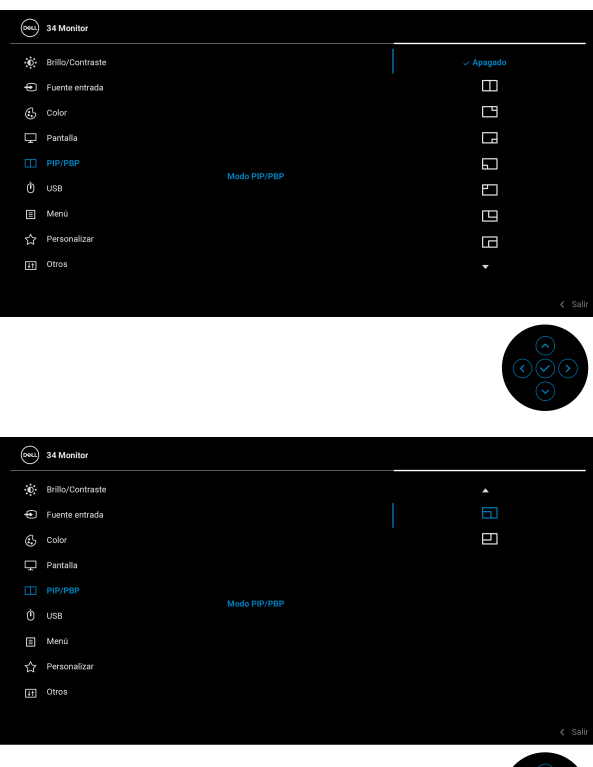

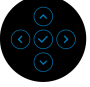

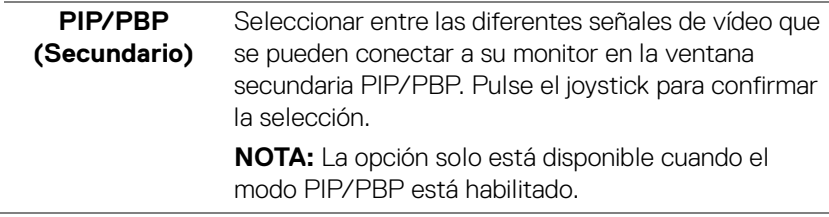

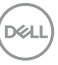

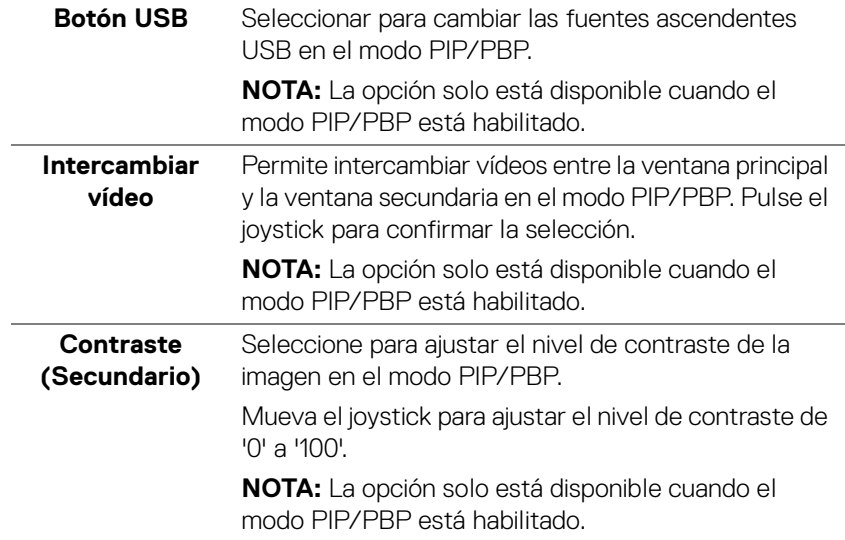

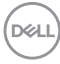

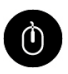

**USB** Le permite asignar el puerto USB ascendente para las señales de entrada (DP o HDMI), de forma que el puerto USB descendente del monitor (p. ej., teclado y ratón) se puede utilizar con las señales de entrada actuales al conectar un ordenador al puerto ascendente. Consulte también [Configuración del](#page-60-0)  [switch KVM](#page-60-0) para más información.

Pulse el joystick para confirmar la selección.

Cuando utilice solo un puerto ascendente, el puerto ascendentes conectado estará activo.

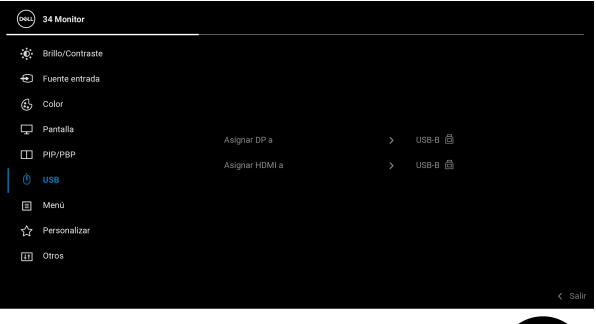

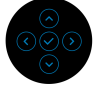

**NOTA:** Para evitar daños o pérdida de datos, antes de desconectar el puerto ascendente USB, asegúrese de que el ordenador conectado al puerto descendente USB del monitor NO está utilizando ningún dispositivo de almacenamiento USB.

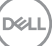

個

**Menú** Seleccione esta opción para ajustar la configuración del menú OSD, como los idiomas del menú OSD, la cantidad de tiempo que el menú permanece en la pantalla y demás.

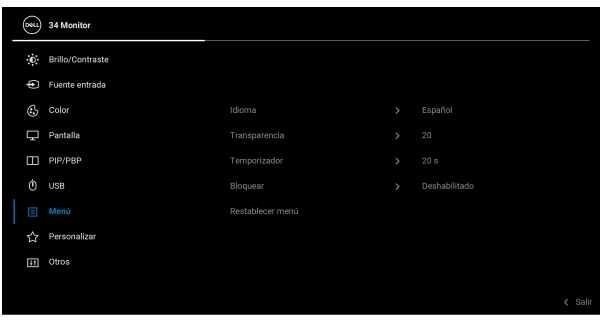

![](_page_49_Picture_3.jpeg)

![](_page_49_Picture_69.jpeg)

![](_page_49_Picture_5.jpeg)

**Bloquear** Con los botones de control del monitor bloqueados, puede evitar que cualquier persona acceda a los controles. También evita la activación accidental en una configuración de múltiples monitores uno al lado del otro.

![](_page_50_Picture_106.jpeg)

![](_page_50_Picture_3.jpeg)

- **Botones Menú**: Todas las funciones del joystick están bloqueadas y el usuario no puede acceder a ellas.
- **Botón de encendido**: Se bloquea solo el botón de encendido y el usuario no puede acceder a él.
- **Botones Menú + Encendido**: Se bloquea tanto el botón de encendido como el joystick y el usuario no puede acceder a ellos.

El ajuste predeterminado es **Deshabilitado**.

Método de bloqueo alternativo: Puede mover el joystick hacia arriba/abajo/izquierda/derecha y mantenerlo durante 4 segundos para ajustar las opciones de bloqueo a través del menú emergente, y luego pulsar el joystick para confirmar la configuración.

**NOTA:** Para desbloquear, mueva el joystick hacia arriba/abajo/izquierda/derecha y manténgalo durante 4 segundos, y luego pulse el joystick para confirmar los cambios y cerrar el menú emergente.

![](_page_50_Picture_10.jpeg)

![](_page_51_Picture_146.jpeg)

![](_page_51_Picture_147.jpeg)

 $($ DELL

![](_page_52_Picture_73.jpeg)

**DELL** 

**DDC/CI** La opción **DDC/CI** (Display Data Channel/Command Interface) le permite ajustar la configuración del monitor utilizando el software de su ordenador. Puede desactivar esta función seleccionando **Apagado**.

> Active esta función para conseguir la mejor experiencia para el usuario y un rendimiento óptimo de su monitor.

![](_page_53_Picture_40.jpeg)

![](_page_53_Picture_3.jpeg)

![](_page_53_Picture_4.jpeg)

#### **Condicionamiento LCD**

Permite reducir los casos improbables de retención de imagen. Dependiendo del grado de retención de imagen, el programa podría necesitar un cierto tiempo para funcionar. Puede activar esta función seleccionando **Encedido**.

![](_page_54_Picture_2.jpeg)

![](_page_54_Picture_3.jpeg)

![](_page_54_Picture_89.jpeg)

DELI

**Restablecer** Restaure todos los valores predefinidos a los valores predeterminados de fábrica. Estos son también los valores de las pruebas ENERGY STAR<sup>®</sup>.

![](_page_55_Picture_60.jpeg)

![](_page_55_Picture_3.jpeg)

#### **Mensaje de advertencia del menú OSD**

Si el monitor no admite un modo de resolución concreto, aparecerá el mensaje siguiente:

![](_page_55_Picture_6.jpeg)

Significa que el monitor no puede sincronizarse con la señal que está recibiendo desde el PC. Consulte [Especificaciones del monitor](#page-12-0) para saber cuáles son los rangos de frecuencia horizontal y vertical compatibles con este monitor. El modo recomendado es 3440 x 1440.

![](_page_55_Picture_8.jpeg)

Podrá ver el mensaje siguiente antes de desactivar la función **DDC/CI**:

![](_page_56_Picture_1.jpeg)

Cuando ajuste el nivel de **Brillo** por primera vez, aparecerá el siguiente mensaje:

![](_page_56_Picture_3.jpeg)

#### **NOTA: Si selecciona Sí, el mensaje no aparecerá la próxima vez que desee cambiar el ajuste de Brillo.**

Al cambiar por primera vez la configuración predeterminada de las funciones de ahorro energético, como **Carga mediante USB-C 65 W**, **Carga de otro USB**, o **Activación rápida**, aparecerá el siguiente mensaje:

![](_page_56_Picture_48.jpeg)

![](_page_56_Picture_7.jpeg)

**NOTA: Si selecciona Sí para cualquiera de las funciones mencionadas anteriormente, el mensaje no aparecerá la próxima vez que desee cambiar la configuración de estas funciones. Cuando realice un restablecimiento de fábrica, volverá a aparecer el mensaje.**

Si el monitor entra en el modo de espera, aparecerá el siguiente mensaje:

![](_page_57_Picture_2.jpeg)

Active su equipo y el monitor para acceder al **[OSD](#page-36-0)**.

Podrá ver el mensaje siguiente antes de activar la función **Bloquear**:

![](_page_57_Picture_82.jpeg)

#### **NOTA: El mensaje puede diferir ligeramente según la opción seleccionada.**

Las funciones OSD solo en el modo de funcionamiento normal. Si pulsa el joystick durante el modo de espera, aparecerá el siguiente mensaje dependiendo de la entrada seleccionada:

![](_page_57_Picture_8.jpeg)

Active su equipo y el monitor para acceder al menú [OSD](#page-36-0).

**NOTA: El mensaje puede diferir ligeramente según la señal de entrada conectada.**

![](_page_57_Picture_11.jpeg)

Si se selecciona la entrada USB Type-C, DisplayPort o HDMI y el cable correspondiente no está conectado, aparecerá el siguiente mensaje:

![](_page_58_Picture_1.jpeg)

### **NOTA: El mensaje puede diferir ligeramente según la señal de entrada conectada.**

Si el monitor tiene activada la entrada DP/HDMI y hay un cable USB Type-C conectado a un portátil que admite el modo alternativo con DP, al habilitar la opción [Selección aut. para USB-C](#page-40-0), aparecerá el siguiente mensaje:

![](_page_58_Picture_4.jpeg)

Al seleccionar **Restablecer**, aparecerá el siguiente mensaje:

![](_page_58_Picture_6.jpeg)

![](_page_58_Picture_7.jpeg)

Al seleccionar **Sí**, aparecerá el siguiente mensaje.

![](_page_59_Picture_1.jpeg)

Consulte [Solución de problemas](#page-66-0) para obtener más información.

# **Ajuste de la resolución máximo**

Para configurar la resolución Máxima del monitor:

En Windows® 7, Windows® 8 y Windows® 8.1:

- **1.** Solo para Windows® 8 y Windows® 8.1, seleccione el mosaico Escritorio para cambiar al escritorio clásico.
- **2.** Haga clic con el botón derecho del ratón sobre el escritorio y seleccione **Resolución de pantalla**.
- **3.** Haga clic en la lista desplegable de la **Resolución de pantalla** y seleccione 3440 x 1440.
- **4.** Haga clic en **Aceptar**.

En Windows<sup>®</sup>  $10<sup>°</sup>$ 

- **1.** Haga clic con el botón derecho del ratón en el escritorio, y después en **Configuración de pantalla**.
- **2.** Haga clic en **Configuración de pantalla avanzada**.
- **3.** Haga clic en la lista desplegable de la **Resolución** y seleccione **3440 x 1440**.
- **4.** Haga clic en **Aplicar**.

![](_page_59_Picture_15.jpeg)

Si no aparece 3440 x 1440 como una opción, puede que tenga que actualizar el controlador gráfico. Dependiendo de su equipo, realice alguno de los siguientes procedimientos:

Si dispone de un equipo de sobremesa o portátil Dell:

• Acceda a http://www.dell.com/support, introduzca su identificador de servicio y descarque el último controlador disponible para su tarieta gráfica.

Si está utilizando un equipo de otra marca (portátil o de sobremesa):

- Acceda al sitio de soporte de su equipo y descargue los controladores gráficos más actualizados.
- Acceda al sitio web de su tarjeta gráfica y descargue los controladores gráficos más actualizados.

# <span id="page-60-0"></span>**Configuración del switch KVM**

El switch KVM integrado le permite controlar hasta 2 ordenadores desde un único conjunto de teclado y ratón conectado al monitor.

**a.** Al conectar **HDMI** + **USB-B** al ordenador 1 y **DP** + **USB-C** al ordenador 2:

![](_page_60_Picture_9.jpeg)

**NOTA: La conexión USB Type-C actualmente solo admite la transferencia de datos.**

$$
\stackrel{\text{1.5}}{\text{1.5}}
$$

Asegúrese de que **USB** para **HDMI** está asignado a **USB-B** y **DP** está asignado a **USB-C 65W**.

![](_page_61_Picture_59.jpeg)

**b.** Al conectar **HDMI** + **USB-B** al ordenador 1 y **USB-C** al ordenador 2:

![](_page_61_Picture_3.jpeg)

**NOTA: La conexión USB Type-C admite actualmente la transferencia de vídeo y datos.**

Asegúrese de que **USB** para **HDMI** está asignado a **USB-B** .

![](_page_62_Picture_71.jpeg)

- **NOTA: Dado que el puerto USB Type-C admite el modo alternativo DisplayPort, no es necesario ajustar USB para USB-C.**
- **NOTA: Cuando conecte fuentes de entrada de vídeo distintas de las indicadas anteriormente, siga el mismo método para corregir la configuración de USB para sincronizar los puertos.**

# **Configurar el KVM automático**

Puede seguir las siguientes instrucciones para configurar el KVM automático en su monitor:

**1.** Asegúrese de que el **Modo PIP/PBP** está **Apagado**.

![](_page_62_Picture_7.jpeg)

![](_page_62_Picture_8.jpeg)

![](_page_62_Picture_9.jpeg)

**2.** Asegúrese de que la **Selección automática** esté ajustada en **Encedido** y que la **Selección aut. para USB-C** esté ajustada en **Sí**.

![](_page_63_Picture_1.jpeg)

![](_page_63_Picture_2.jpeg)

![](_page_63_Picture_41.jpeg)

![](_page_63_Picture_4.jpeg)

![](_page_63_Figure_5.jpeg)

**3.** Asegúrese de que los puertos USB y las entradas de vídeo estén correctamente vinculados.

![](_page_64_Picture_1.jpeg)

**NOTA: Para la conexión USB Tipo C, no es necesario ningún ajuste adicional.**

**Uso de las funciones de inclinación, balanceo y extensión vertical**

**NOTA: Las siguientes instrucciones corresponden sólo al acople del soporte que se envía con su monitor. Si desea acoplar un soporte que haya comprado en otro lugar, siga las instrucciones de instalación que se incluyen con dicho soporte.**

#### **Inclinación, balanceo**

Con el soporte conectado al monitor, puede inclinar y girar el monitor en el ángulo de visualización más cómodo.

![](_page_64_Figure_7.jpeg)

DØLI

**NOTA: El soporte no se facilita instalado de fábrica en el envío.**

#### **Extensión vertical**

**NOTA: El soporte se extiende verticalmente hasta 150 mm. Las figuras siguientes ilustran cómo extender el soporte verticalmente.**

![](_page_65_Picture_3.jpeg)

#### **Ajuste de pendiente**

Con el soporte conectado al monitor, puede ajustar el monitor en el ángulo que desee con la función de ajuste de pendiente.

![](_page_65_Picture_6.jpeg)

![](_page_65_Picture_7.jpeg)

# <span id="page-66-0"></span>**Solución de problemas**

**ADVERTENCIA: Antes de empezar con cualquiera de los procedimientos de esta sección, siga las** [Instrucciones de seguridad](#page-76-0)**.**

## **Test automático**

El monitor le proporciona una función de comprobación automática que verifica que el monitor funciona adecuadamente. Si el monitor y el PC están conectados correctamente pero la pantalla del monitor permanece oscura, ejecute la comprobación automática de la manera siguiente:

- **1.** Apague el PC y el monitor.
- **2.** Desconecte el cable de vídeo del ordenador.
- **3.** Encienda el monitor.

Si el monitor no detecta una señal de vídeo y funciona correctamente, aparecerá el siguiente mensaje:

![](_page_66_Picture_8.jpeg)

**NOTA: El mensaje puede diferir ligeramente según la señal de entrada conectada.**

![](_page_66_Picture_10.jpeg)

#### **NOTA: Cuando se encuentre en el modo de comprobación automática, la luz LED permanece en blanco.**

- **4.** Este cuadro también aparece durante el funcionamiento normal del sistema si el cable del vídeo se desconecta o resulta dañado.
- **5.** Apague el monitor y vuelva a conectar el cable del vídeo; encienda el PC y el monitor.

Si la pantalla de su monitor permanece vacía después de llevar a cabo el procedimiento anterior, compruebe el controlador de vídeo y el equipo, ya que el monitor funciona correctamente.

![](_page_66_Figure_15.jpeg)

# **Diagnóstico integrado**

Su monitor dispone de una herramienta de diagnóstico integrado que le ayudará a determinar si el problema que experimenta es un problema de su monitor, o del sistema informático y la tarjeta gráfica.

Para realizar el diagnóstico integrado:

- **1.** Asegúrese de que la pantalla está limpia (que no existan partículas de polvo en la superficie de la pantalla).
- **2.** Mueva el joystick a arriba/abajo/izquierda/derecha y manténgalo durante unos 4 segundos hasta que aparezca un menú emergente.

![](_page_67_Picture_5.jpeg)

![](_page_67_Figure_6.jpeg)

**3.** Mueva el joystick para resaltar el icono Diagnóstico  $\frac{1}{x}$  y luego pulse el joystick para confirmar. Aparecerá un modelo de prueba gris.

![](_page_68_Picture_1.jpeg)

- **4.** Inspeccione con cuidado si existen anormalidades en la pantalla.
- **5.** Pulse el joystick para cambiar los modelos de prueba.
- **6.** Repita los pasos 4 y 5 para verificar las pantallas rojo, verde, azul, negro, blanca y de texto.
- **7.** Pulse el joystick para finalizar el programa de diagnóstico.

DØL

# **Problemas usuales**

La tabla siguiente contiene información general sobre problemas usuales en este tipo de monitores y posibles soluciones:

![](_page_69_Picture_163.jpeg)

(dell

![](_page_70_Picture_183.jpeg)

![](_page_71_Picture_174.jpeg)

 $(\mathsf{D}\mathsf{EIL})$
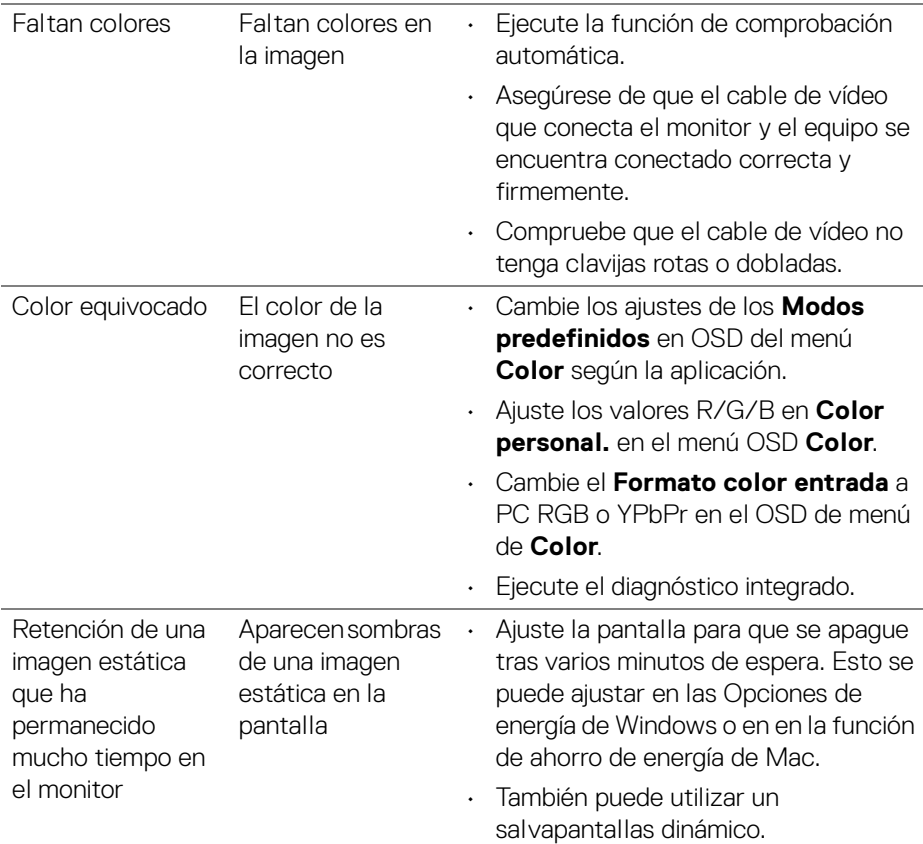

## **Problemas específicos del producto**

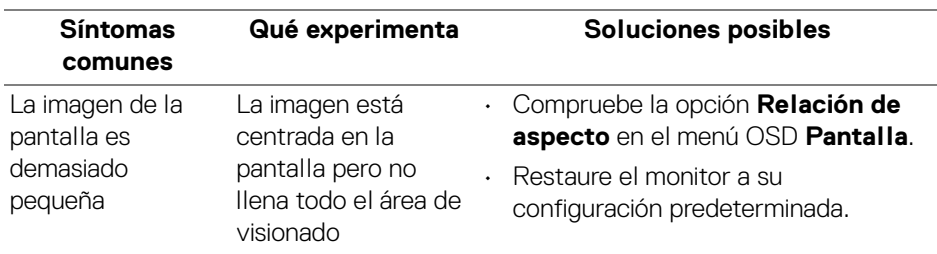

(dell

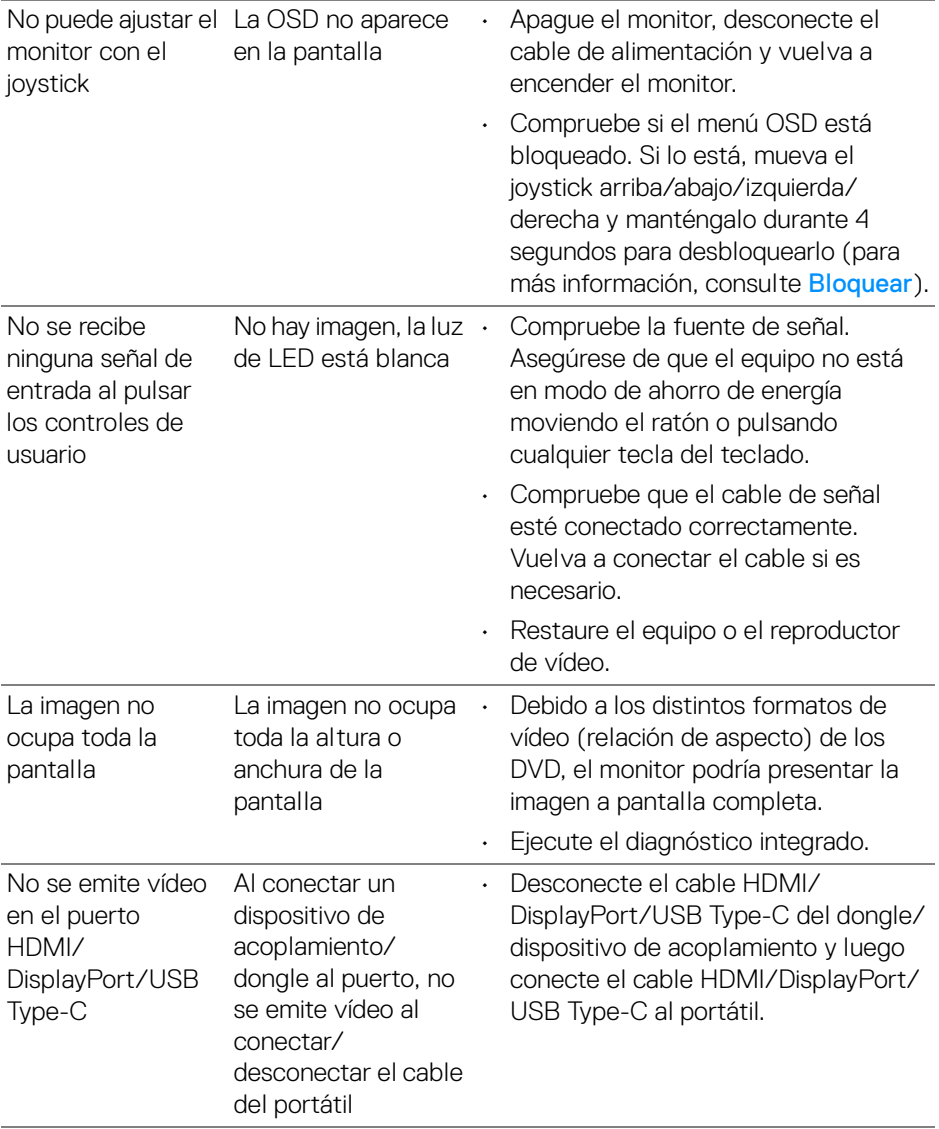

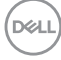

## **Problemas específicos de Bus Serie Universal (USB)**

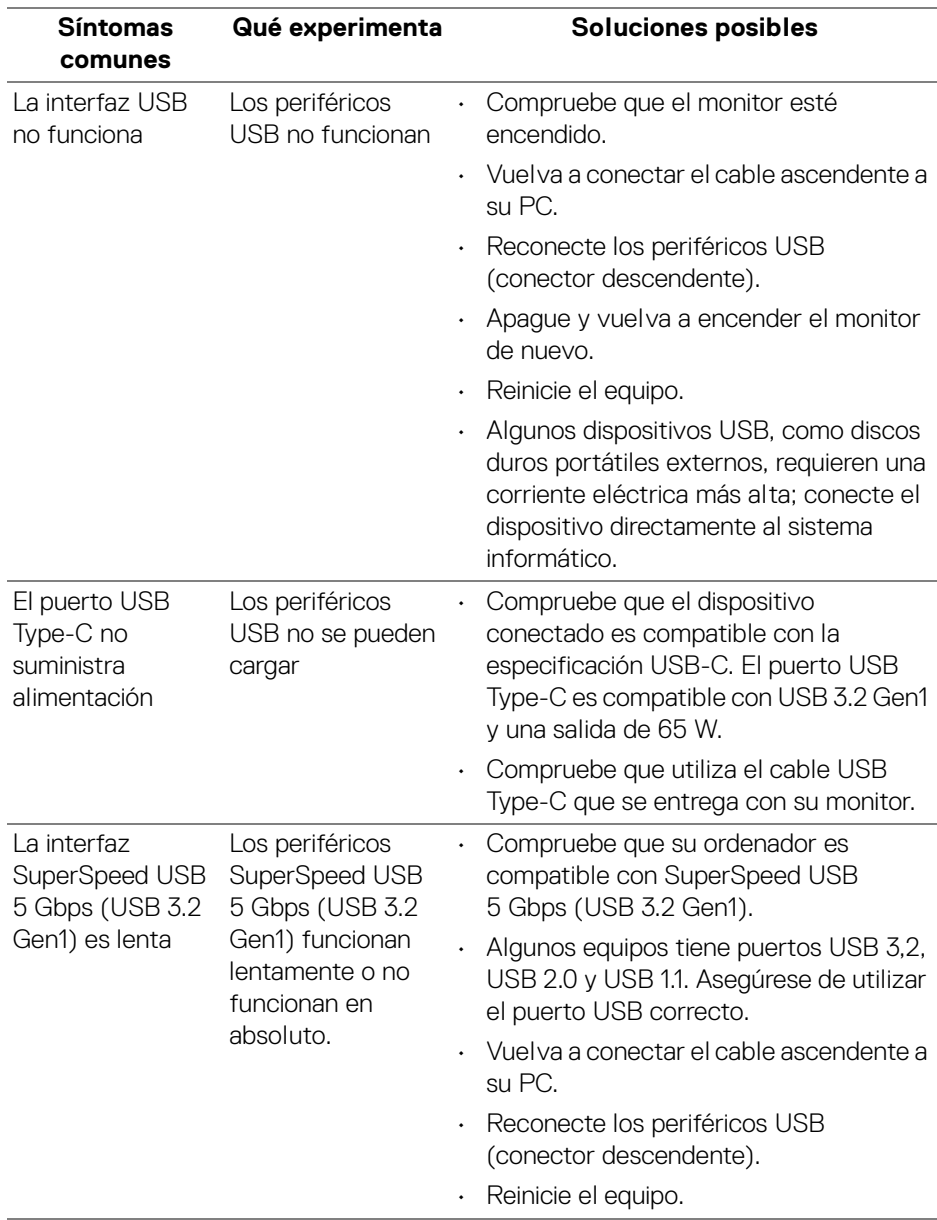

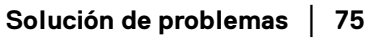

(dell

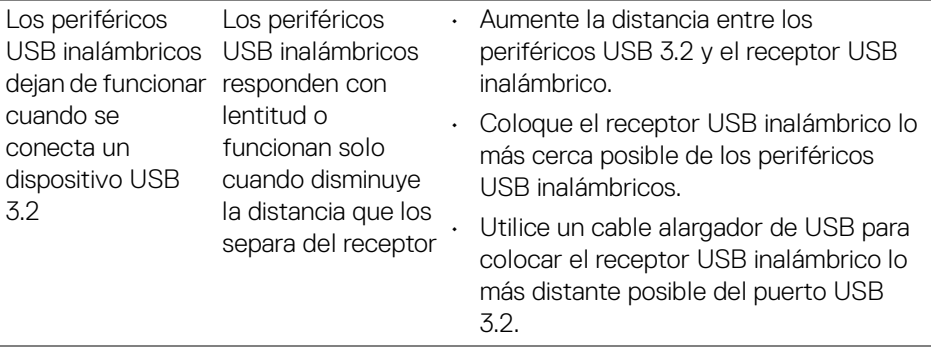

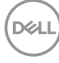

# **Apéndice**

#### **ADVERTENCIA: Instrucciones de seguridad**

#### **ADVERTENCIA: Uso de controles, ajustes o procedimientos distintos de los especificados en esta documentación podría resultar en exposición a zona de descarga, peligro eléctrico y/o riesgos mecánicos.**

Para más información sobre instrucciones de seguridad, consulte Información sobre seguridad, medio ambiente y normativas (SERI).

## **Nota FCC (sólo para EE.UU.) y resto de información reglamentaria**

Si desea más información sobre la Nota FCC y el resto de información reglamentaria, consulte la página web de normativas en [www.dell.com/](www.dell.com/regulatory_compliance) [regulatory\\_compliance](www.dell.com/regulatory_compliance).

## **Contacte con Dell**

Los clientes en Estados Unidos pueden llamar al 800-WWW-DELL (800-999-3355).

### **Base de datos de producto de la UE para la etiqueta de energía y hoja de información del producto**

P3421W: https://eprel.ec.europa.eu/qr/347530

**NOTA: Si no tiene una conexión a Internet activa, puede encontrar información de contacto en su factura de compra, nota de entrega, recibo o catálogo de productos Dell.**

**Dell proporciona varias opciones de soporte y de servicio en línea o por teléfono. La disponibilidad varía dependiendo del país y el producto, y puede que algunos servicios no estén disponibles en su zona.** 

- · Asistencia técnica en línea www.dell.com/support/monitors
- Contactar con Dell www.dell.com/contactdell

DØL